# *GW-7553 (Modbus RTU Master) Example for SIMATIC STEP 7(TIA Portal)*

- [Before Connecting](#page-1-0)
- [Example 1:Reads and Writes DO module data](#page-7-0)
- [Example 2:Reads DI module data](#page-16-0)
- [Example 3:Reads and Writes AO module data](#page-23-0)
- [Example 4:Reads AI module data](#page-32-0)

### *Before connecting*

• Add a PROFIBUS master system and a PROFIBUS slave (GW-7553)

<span id="page-1-0"></span>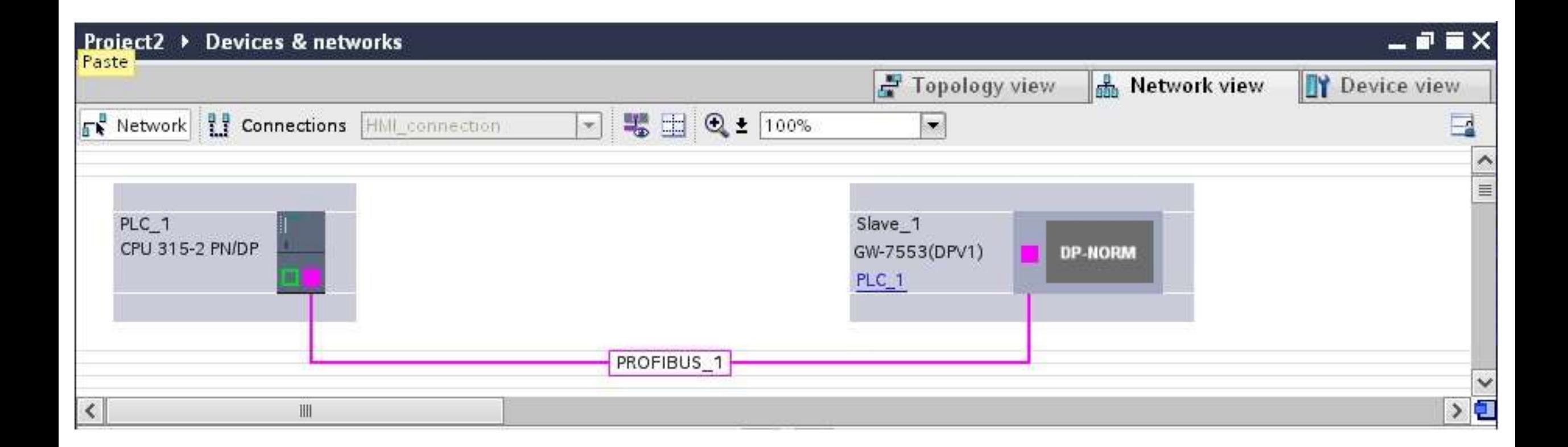

*Set the address of PLC as below*

- (A) Click "Device view"
- (B) Select "PLC\_1" (Which PLC you connect to GW-7553)
- (C) Click "Properties" and "PROFIBUS address"
- (D) Set "interface type"=PROFIBUS and set

"Address"=2

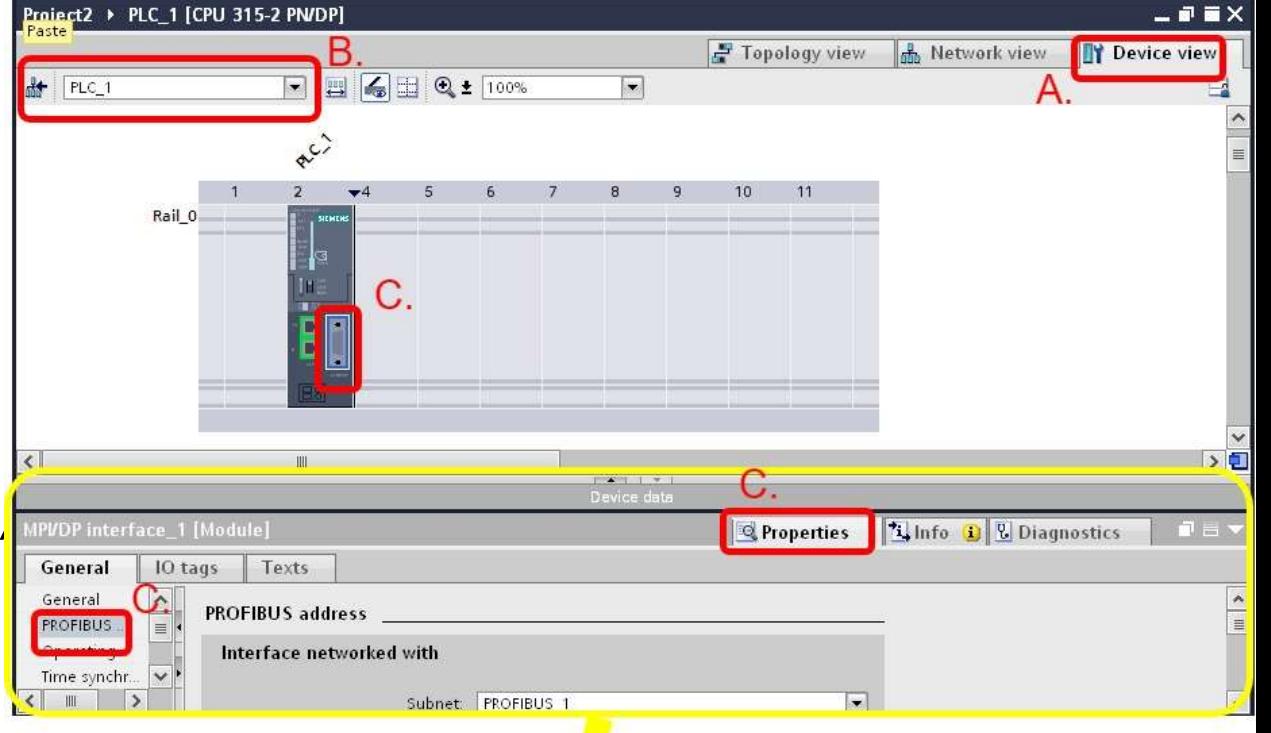

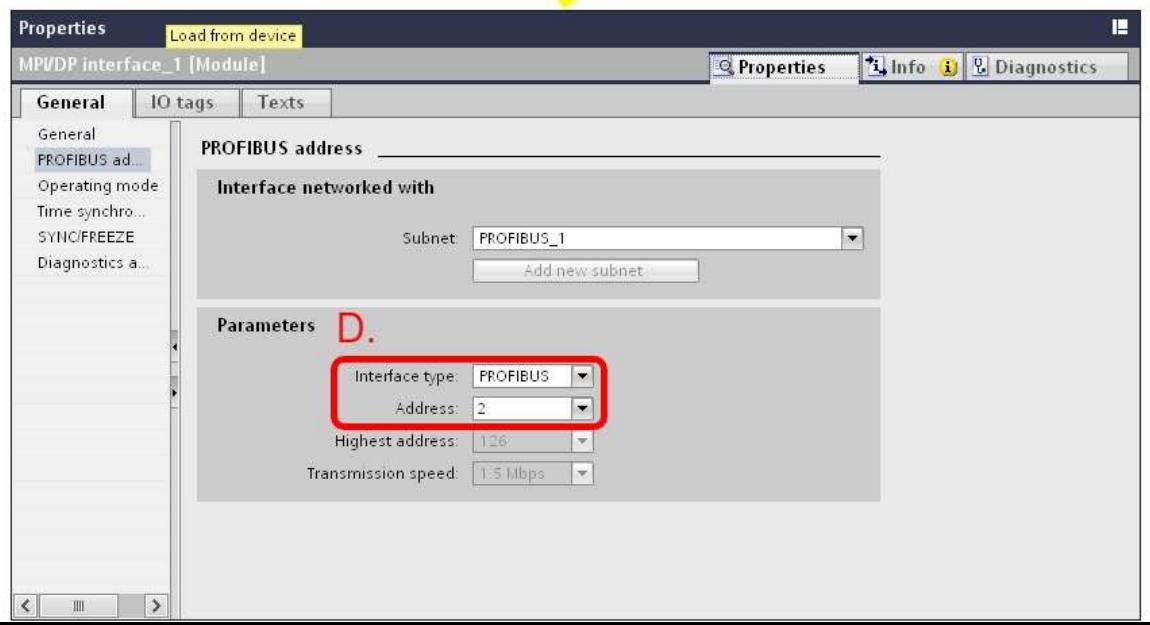

*Set GW-7553 comport setting as below*

- (A) Select "Slave\_1" (Select the slave which is GW-7553)
- (B) Select "Properties" and "Device-specific"
- (C) Set comport :
	- Buad rate: 115200 baud
	- Parity: None
	- Data bit: 8
	- Stop bit: 1
	- Byte order: Big Endian
	- Output Data Mode: Auto

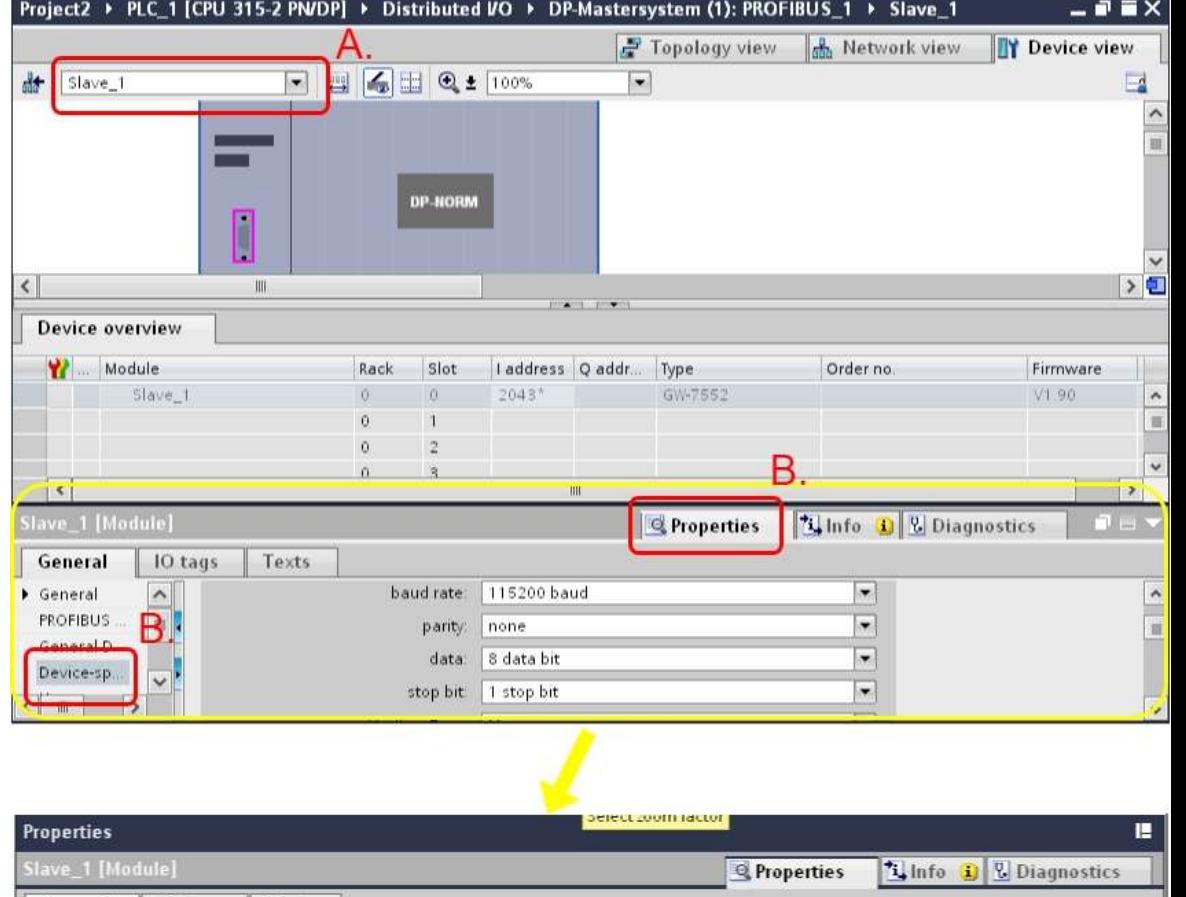

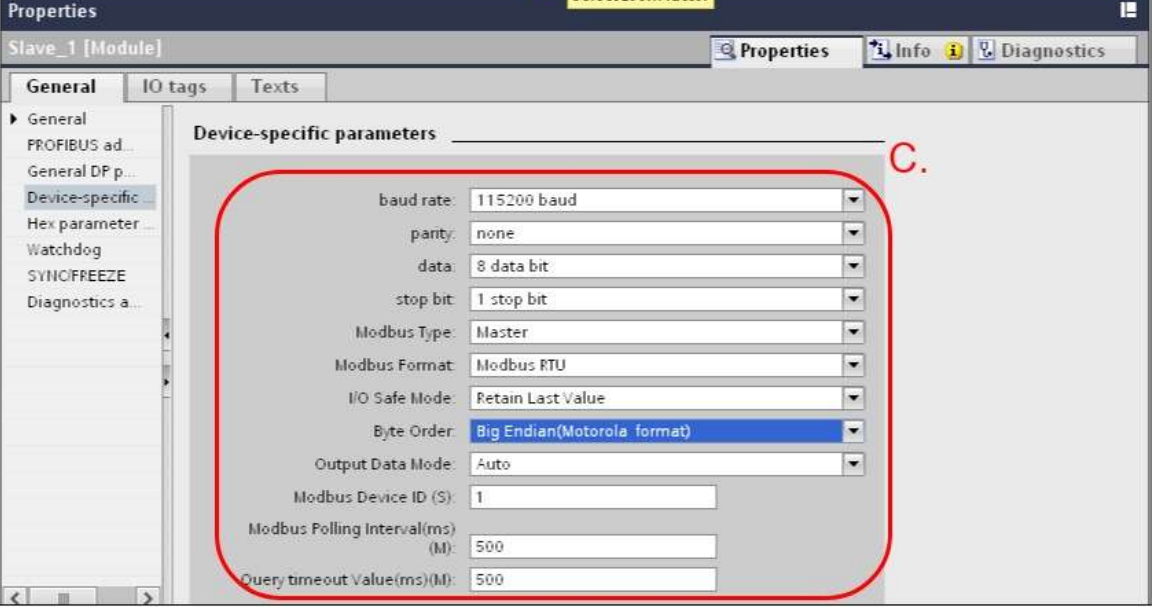

*Set the address of GW-7553 as below*

(A) Click "Properties" and "PROFIBUS address"

(B) Set "Address"=3

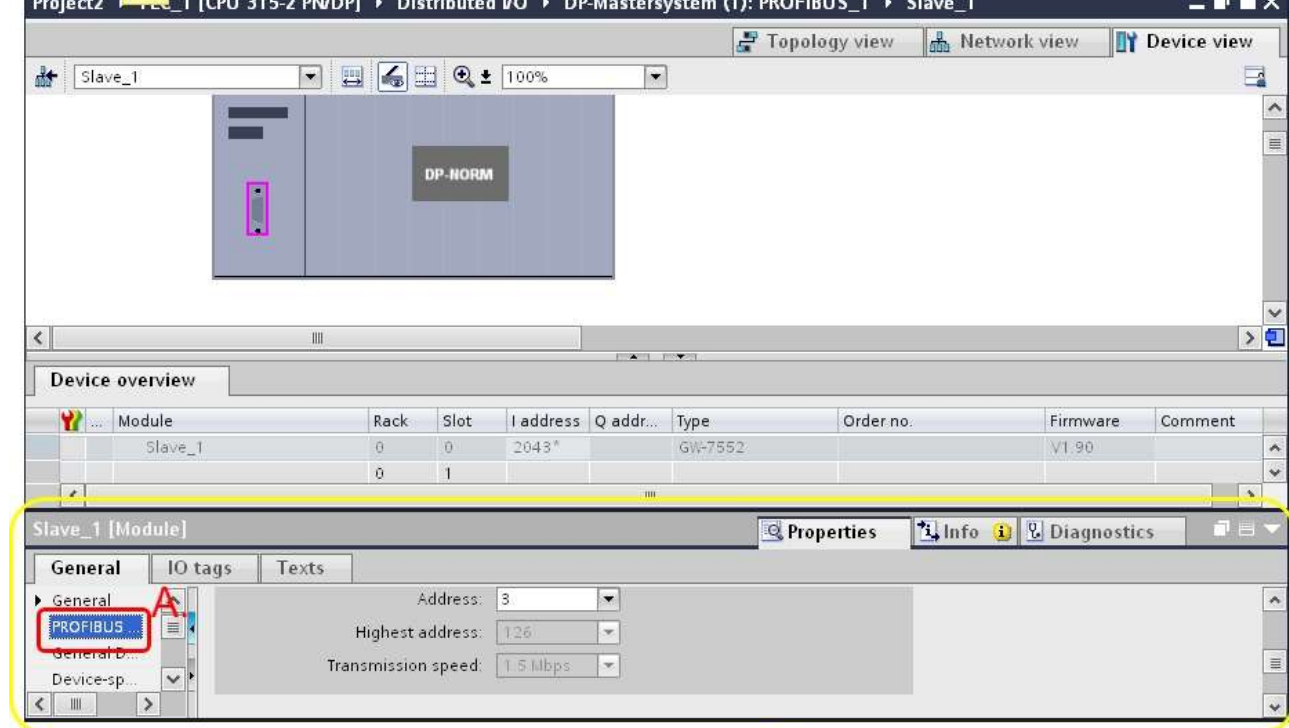

v

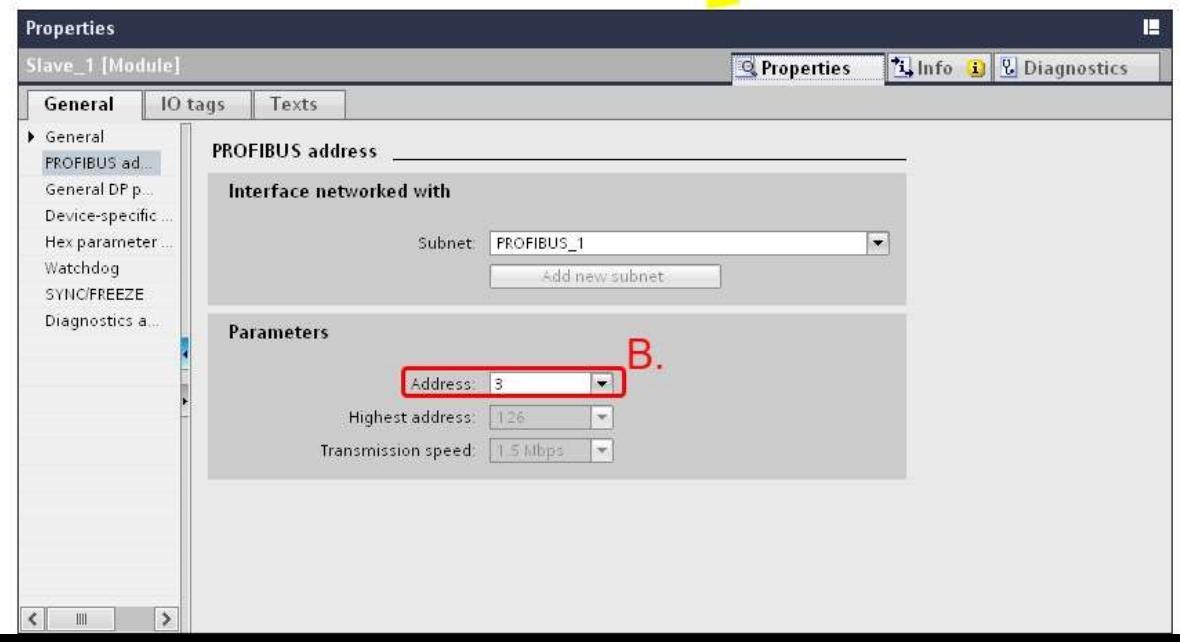

## *Before connecting*

- Make sure the switch of the GW-7553 is at Normal mode
- Refer to [GW7553 user manual](ftp://ftp.icpdas.com/pub/cd/fieldbus_cd/profibus/gateway/gw-7553/manual/gw-7553 user manual-en.pdf) 2.6

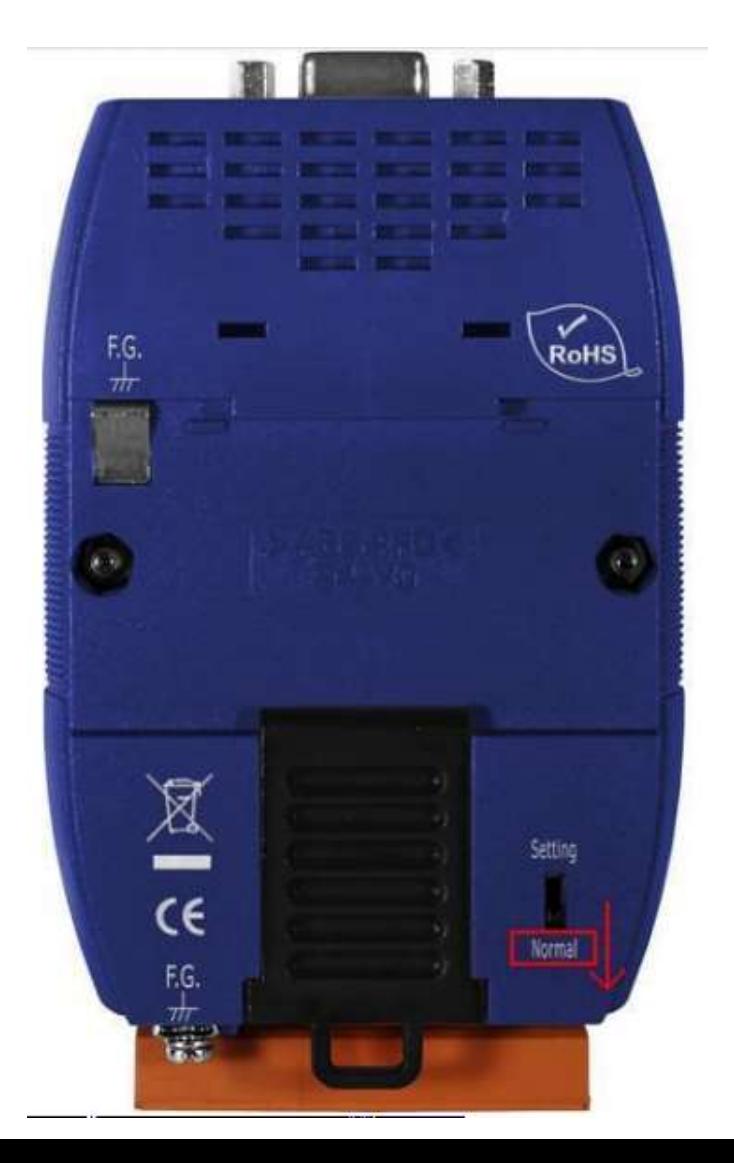

### *Before connecting*

- Setup the address by the DIP switch to set GW-7553's address as 3 in PROFIBUS
- Refer to [GW-7553 user manual](ftp://ftp.icpdas.com/pub/cd/fieldbus_cd/profibus/gateway/gw-7553/manual/gw-7553 user manual-en.pdf) 2.4

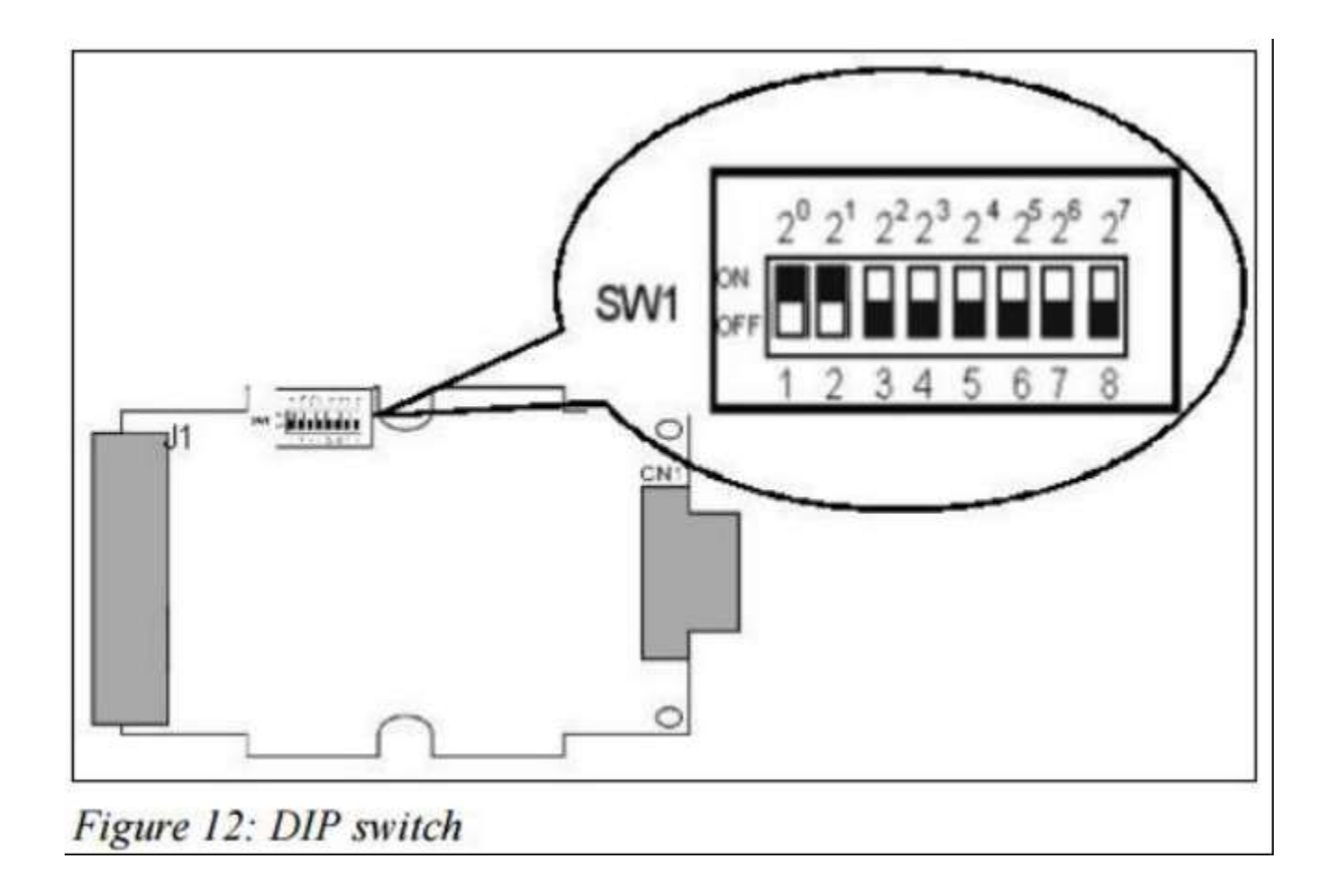

<span id="page-7-0"></span>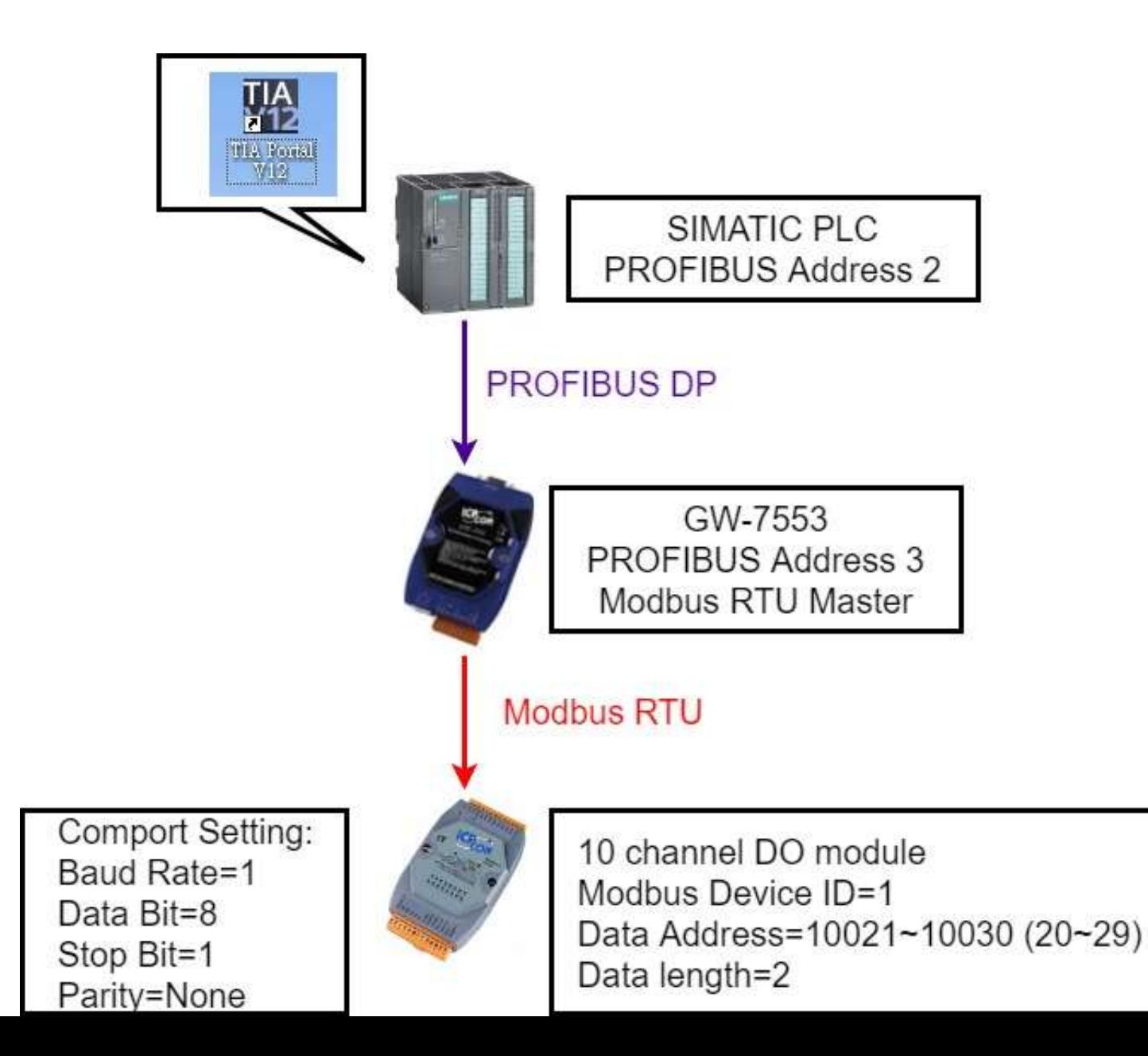

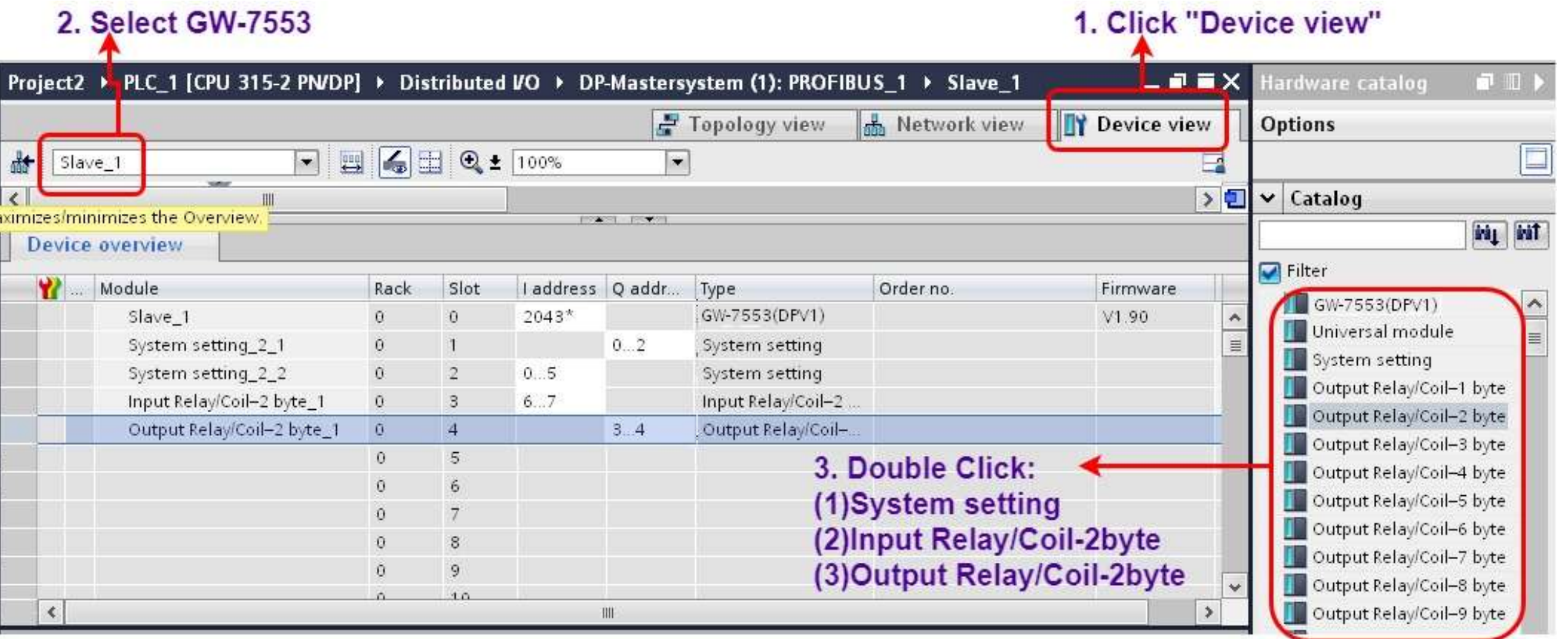

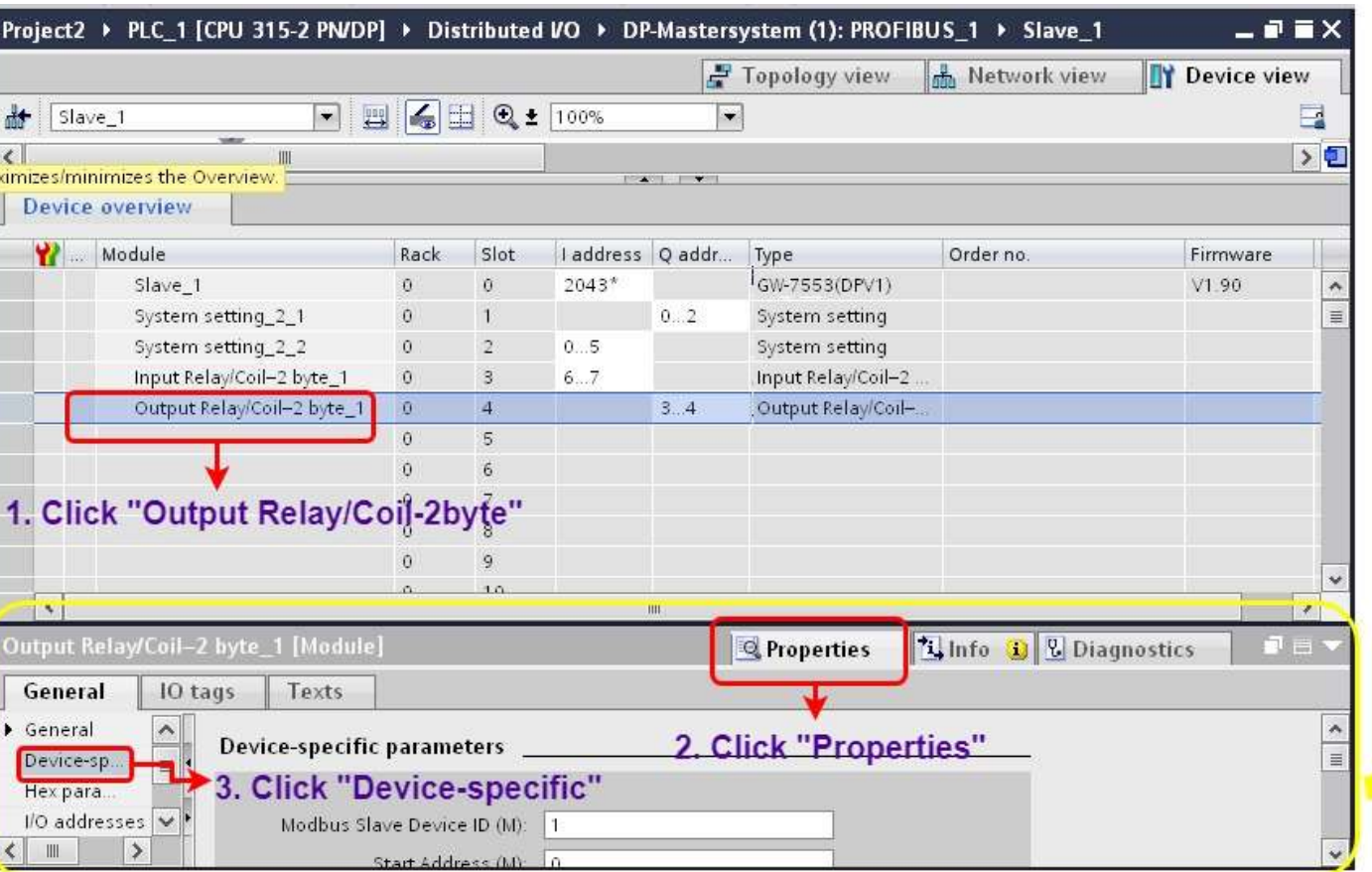

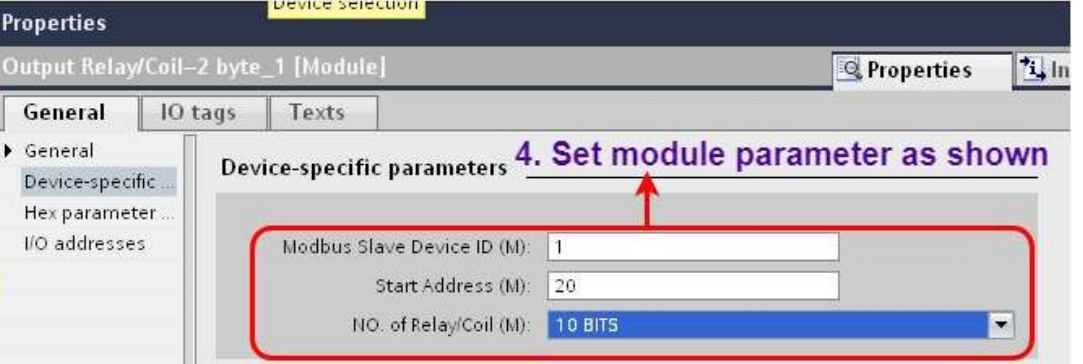

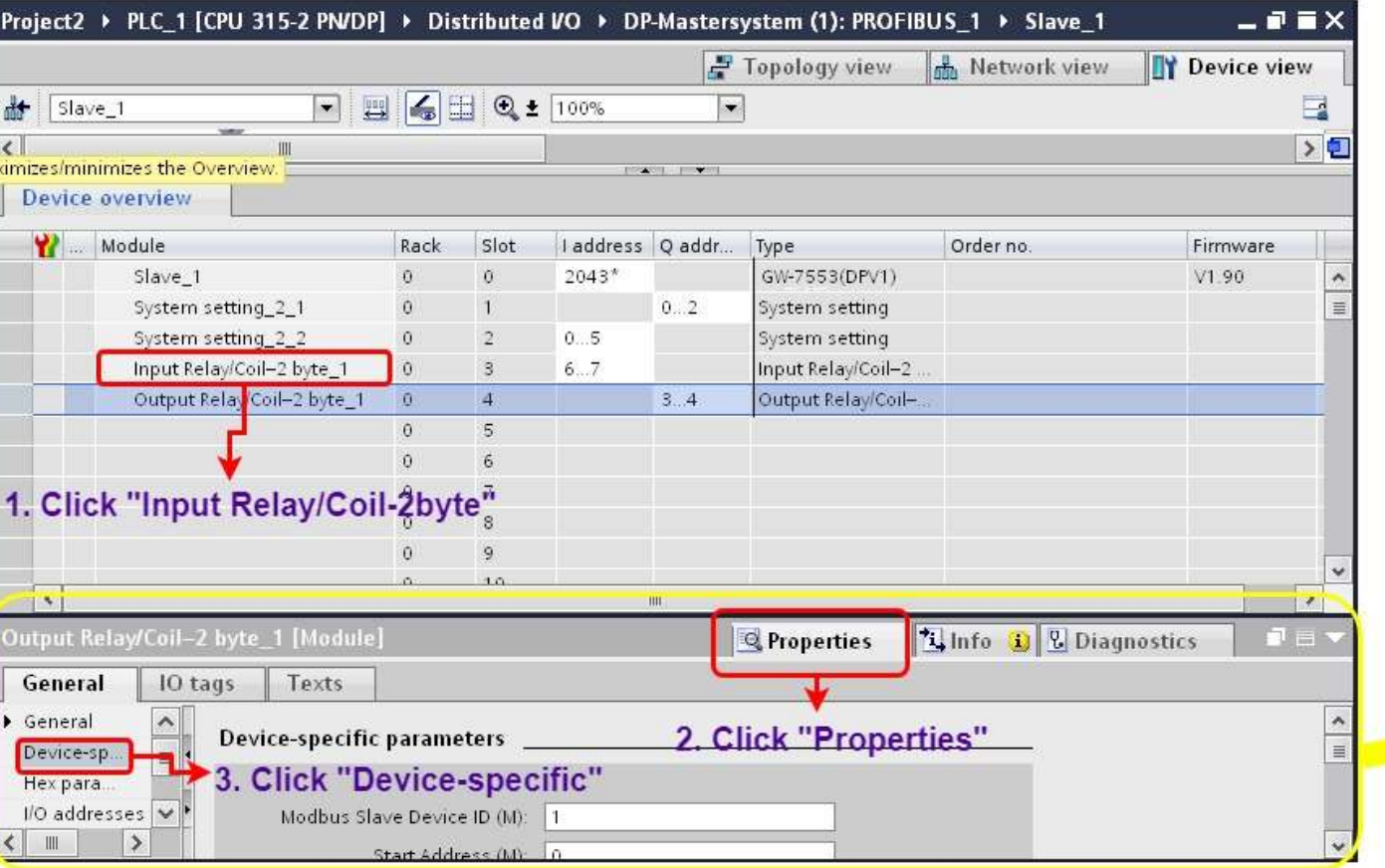

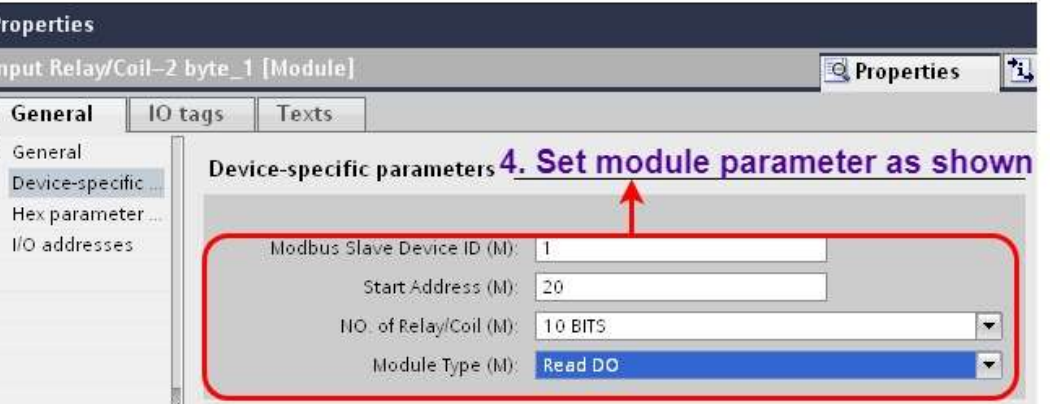

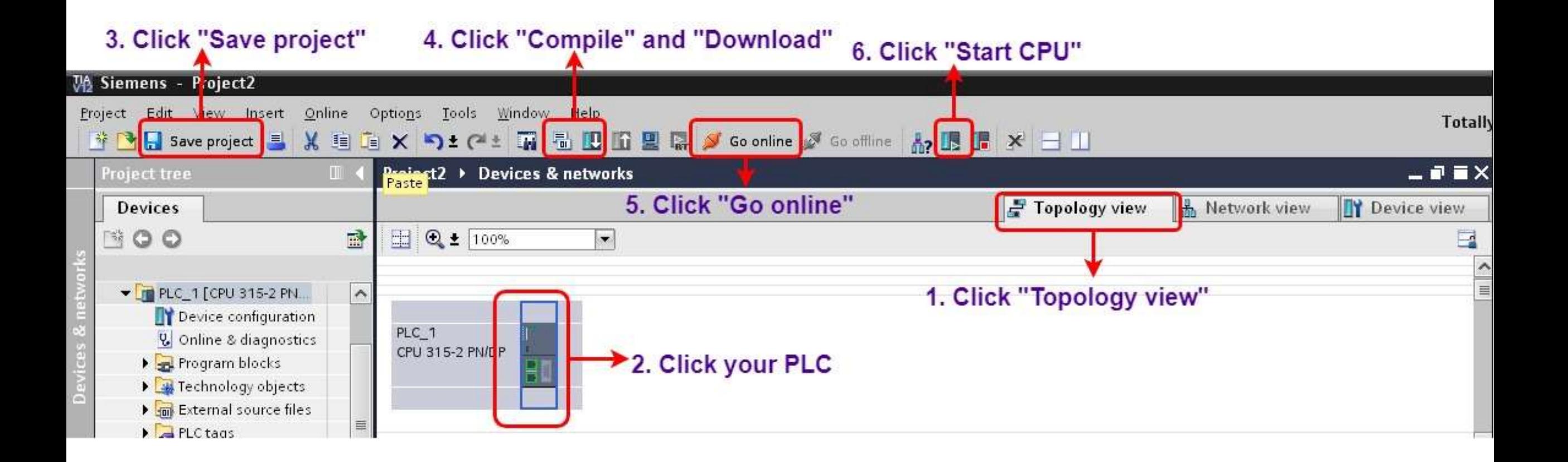

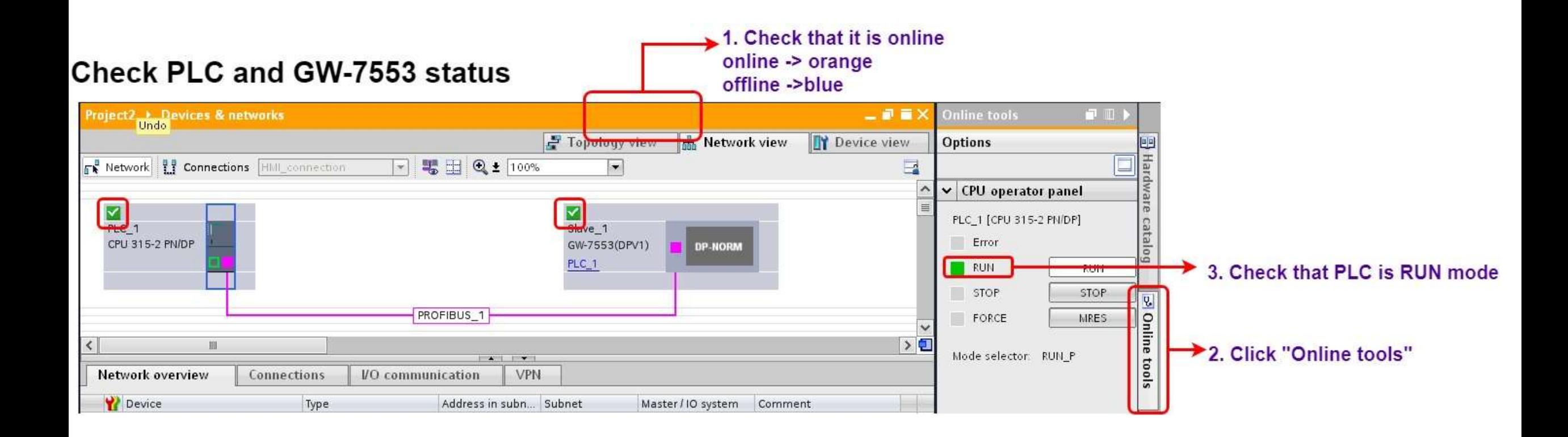

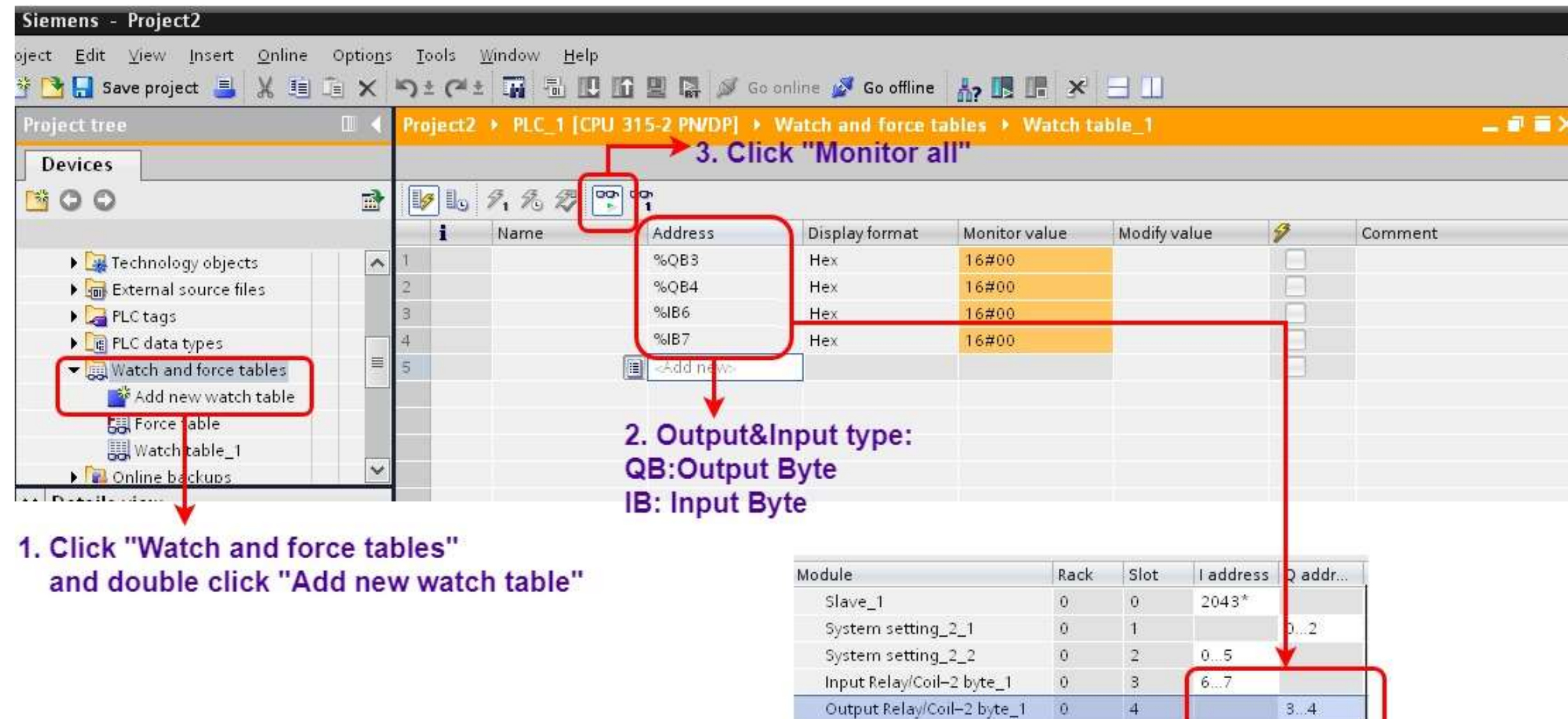

#### **Modify values and Send Modbus commands**

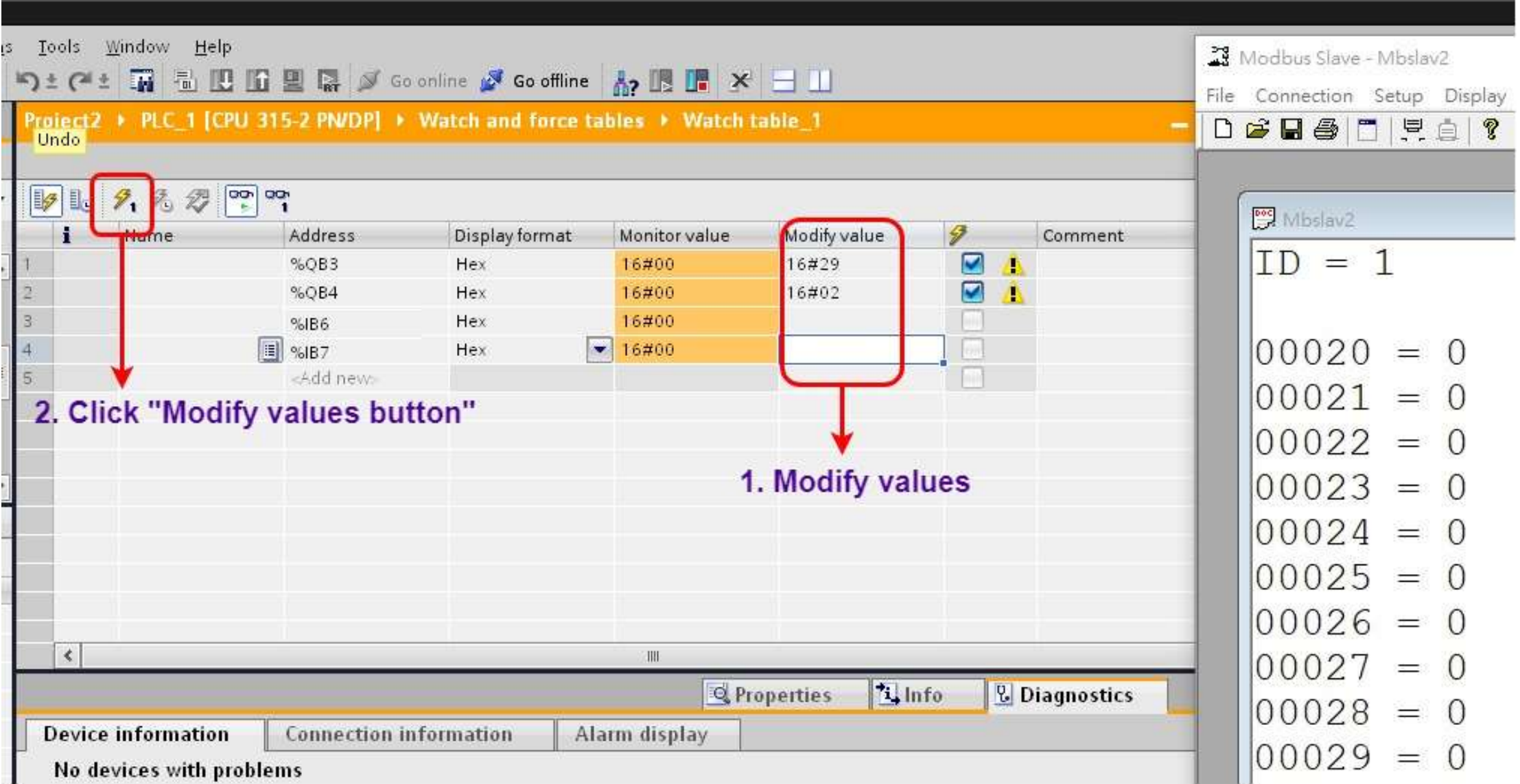

### **Modify values and Send Modbus commands**

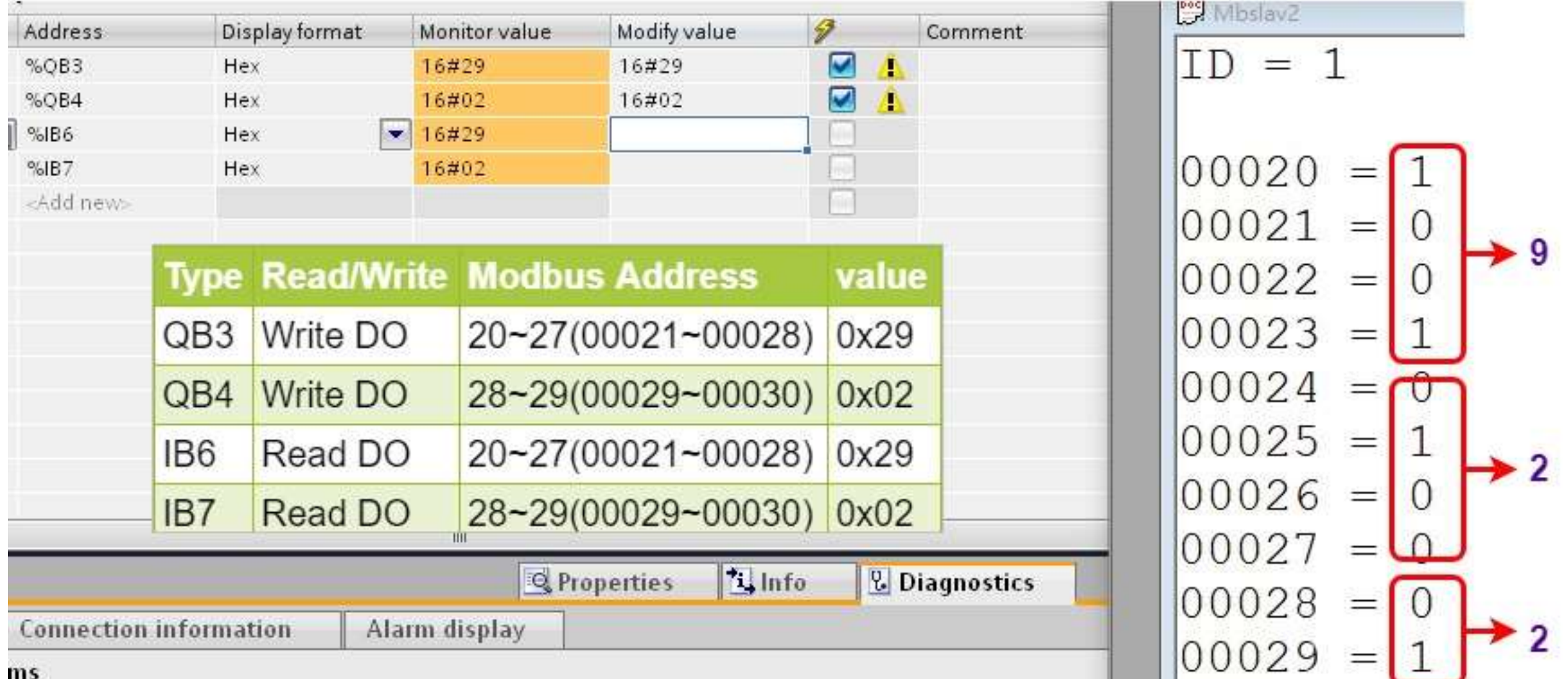

<span id="page-16-0"></span>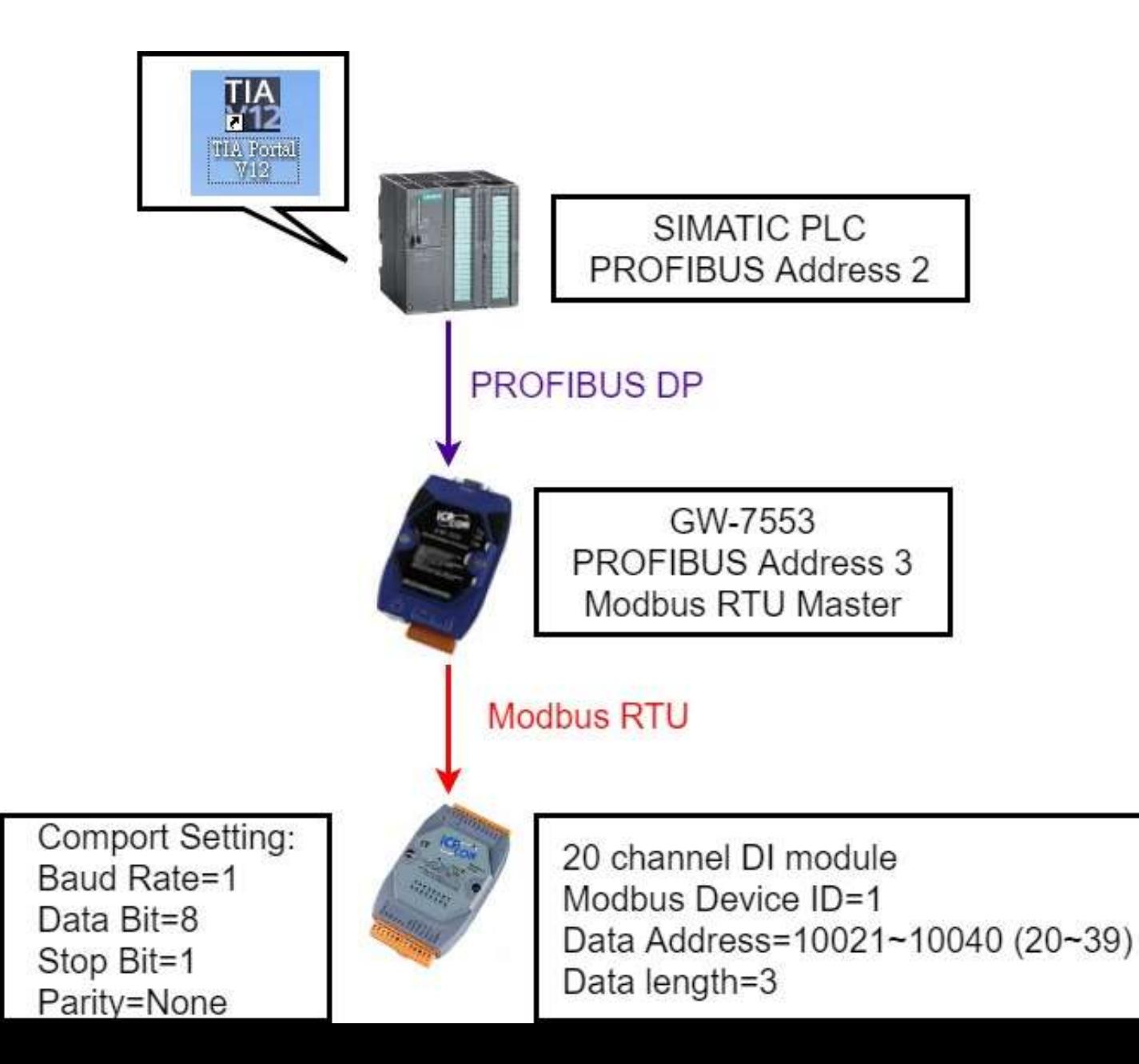

#### 2. Select GW-7553

#### 1. Click "Device view"

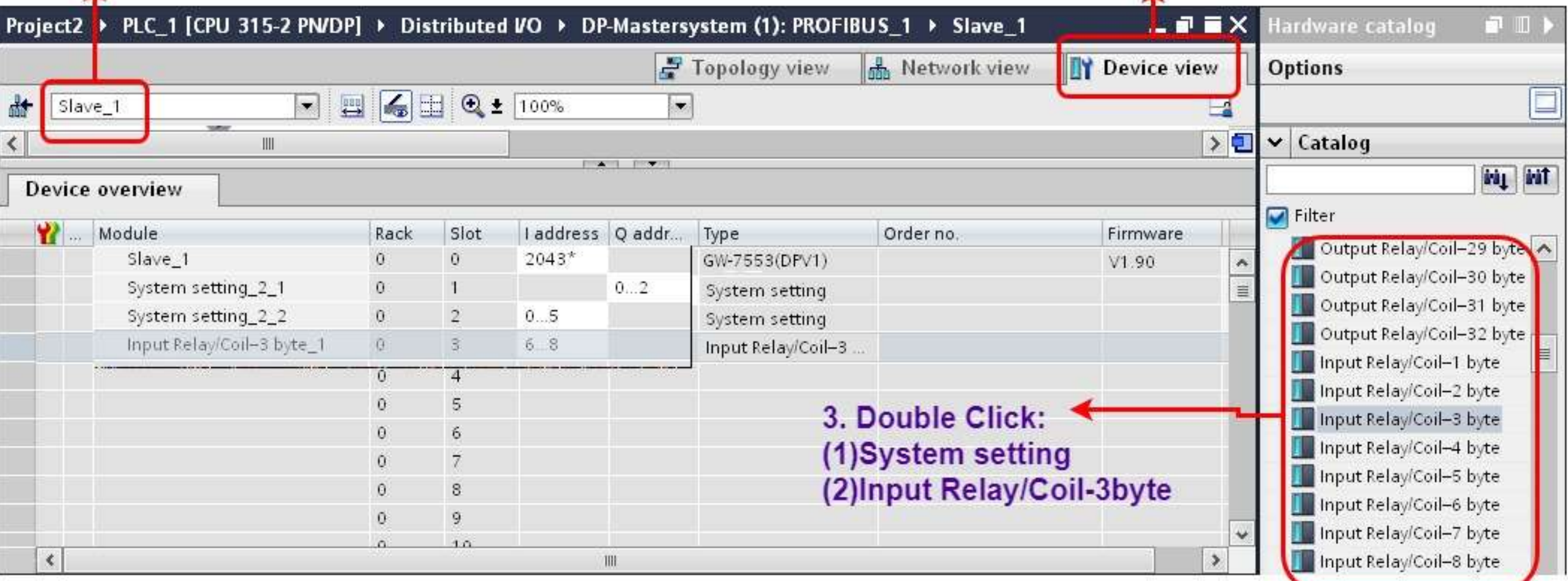

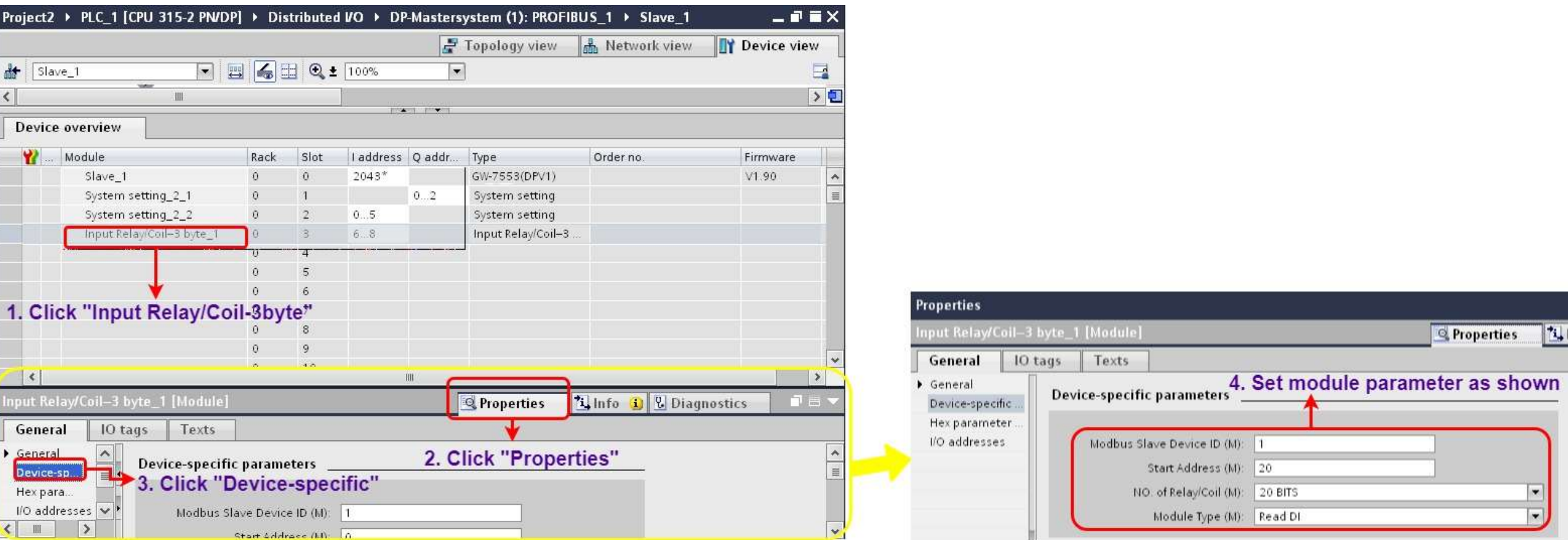

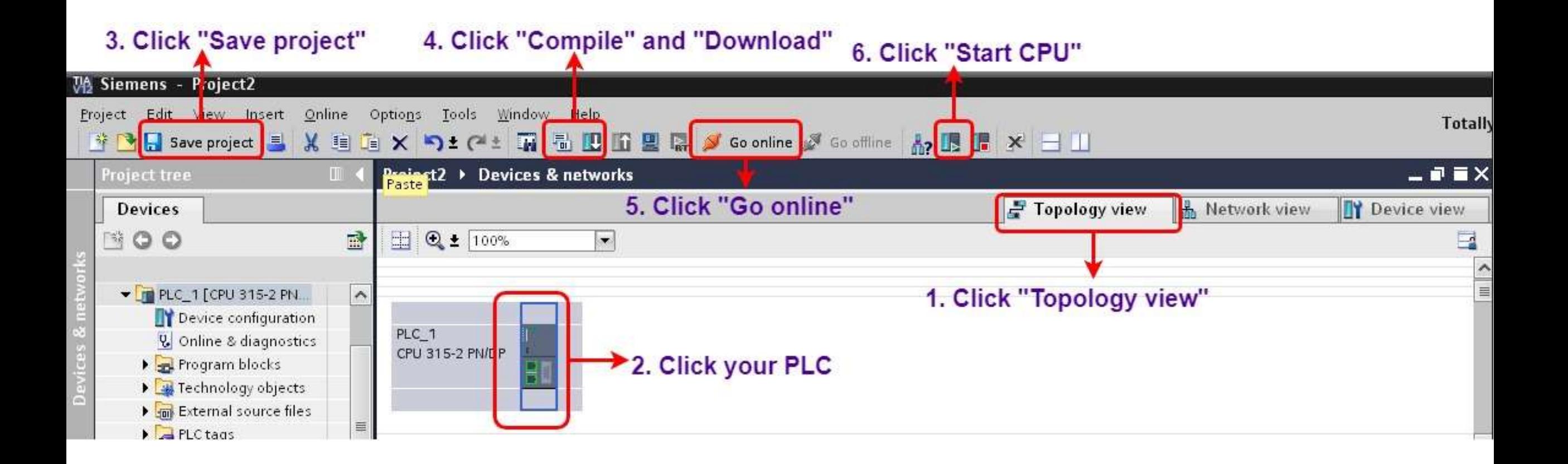

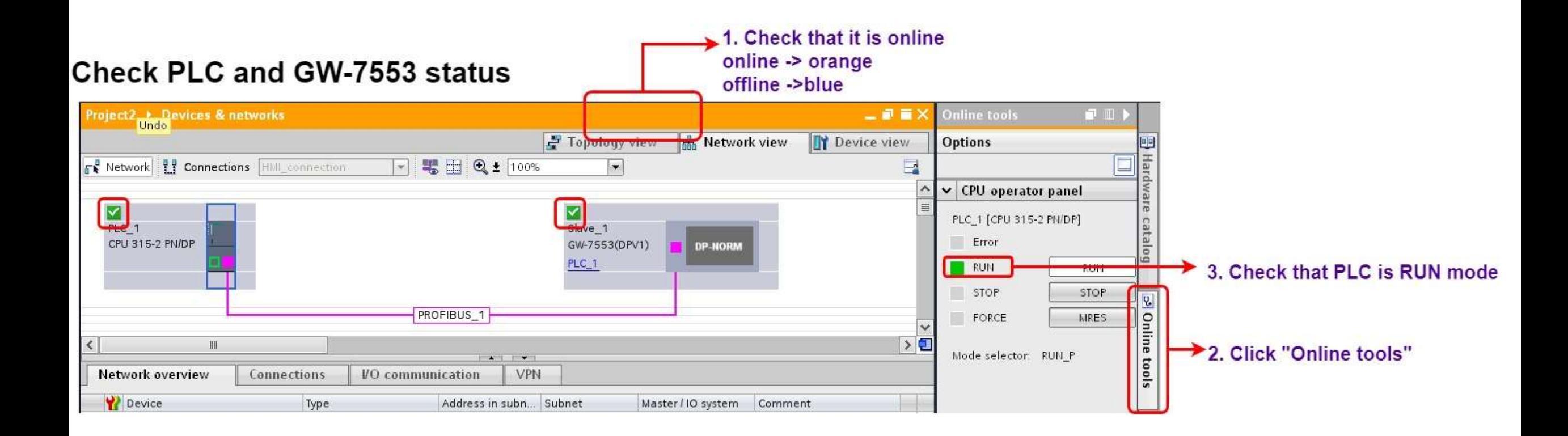

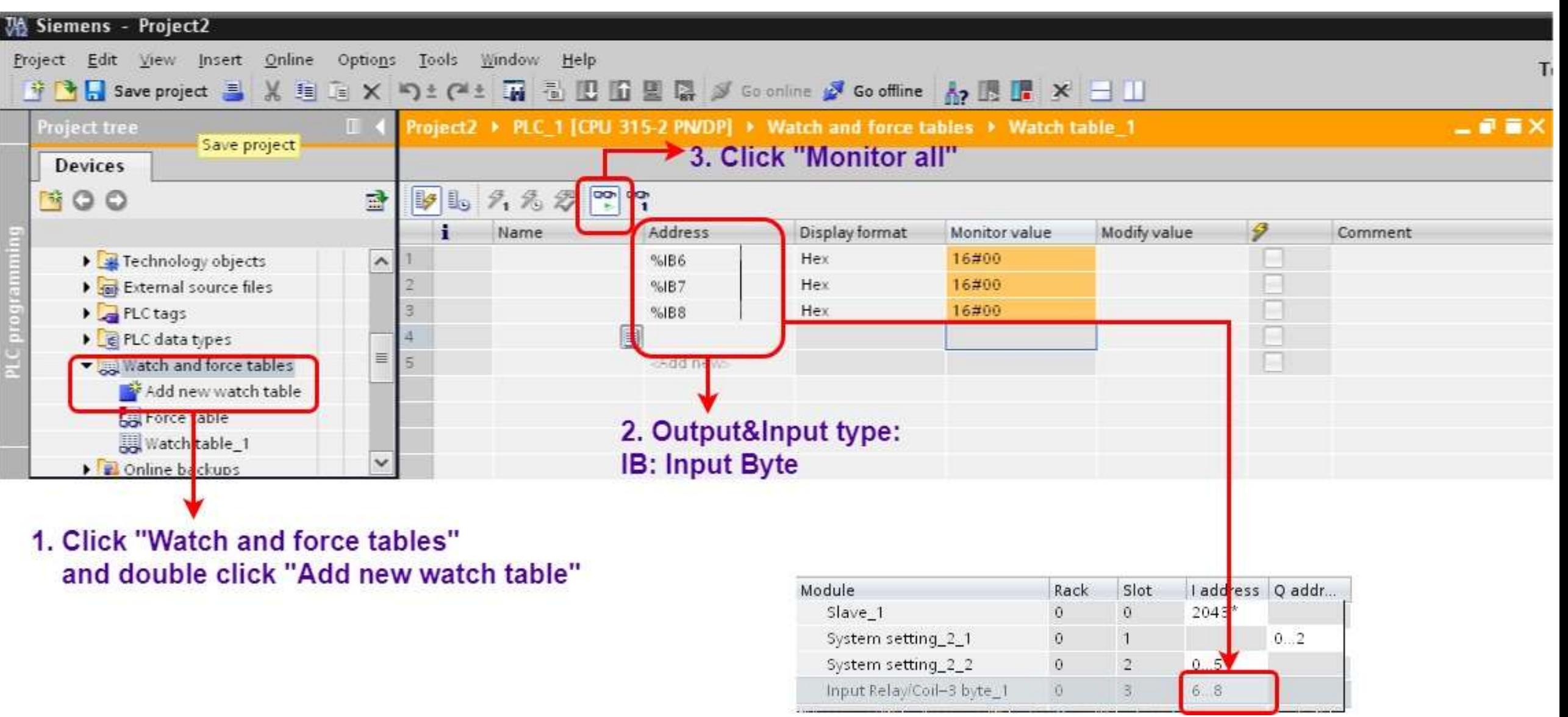

### Modify values and Send Modbus commands

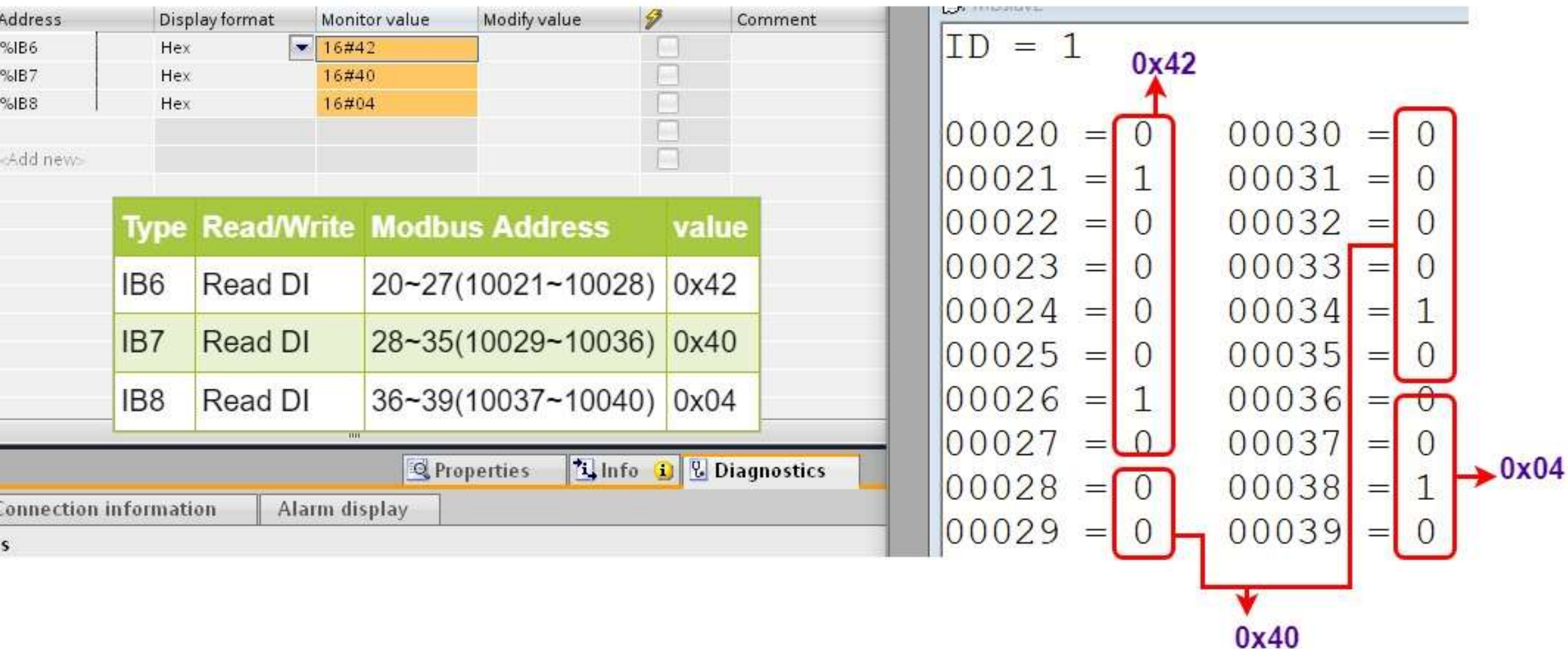

<span id="page-23-0"></span>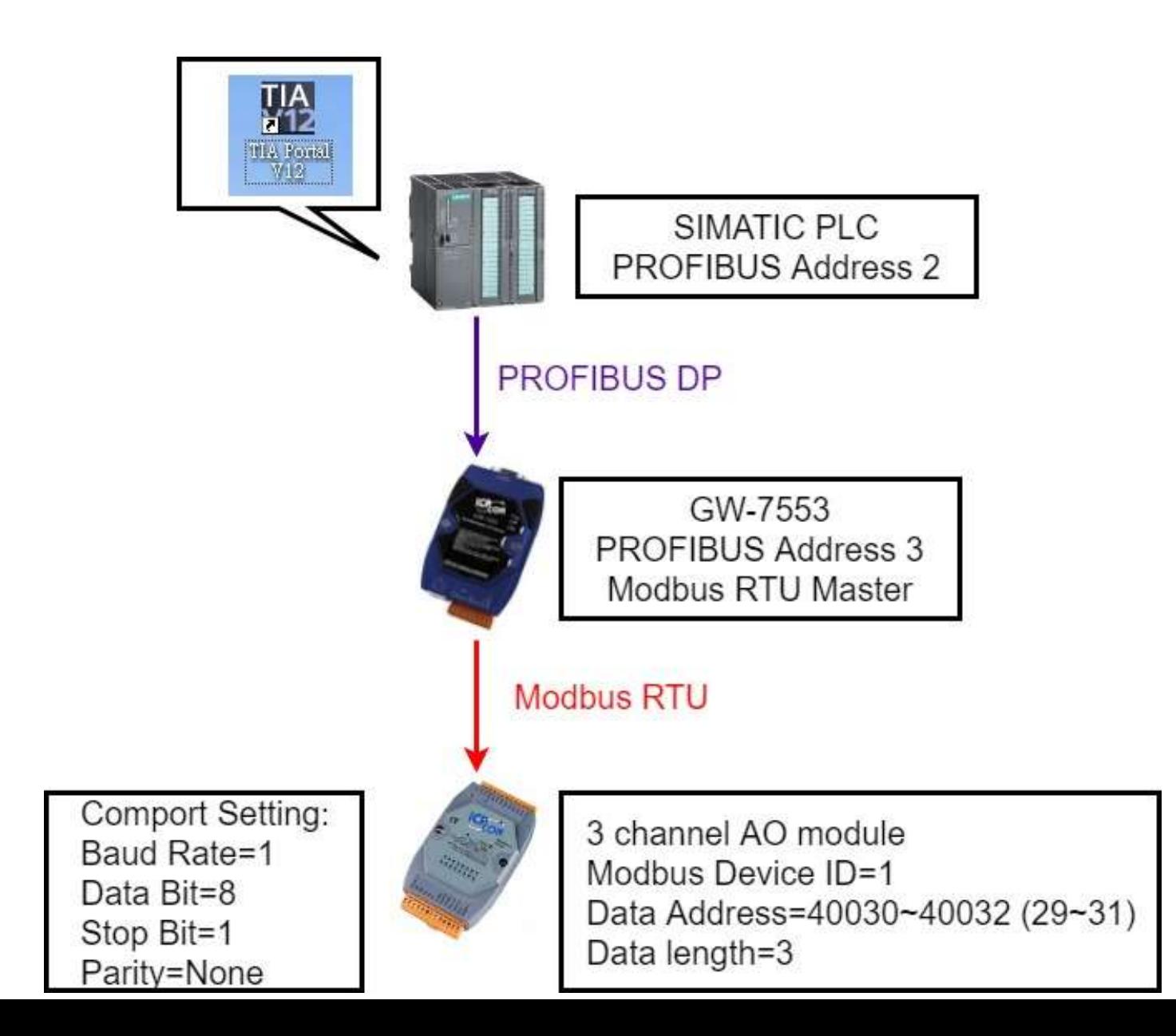

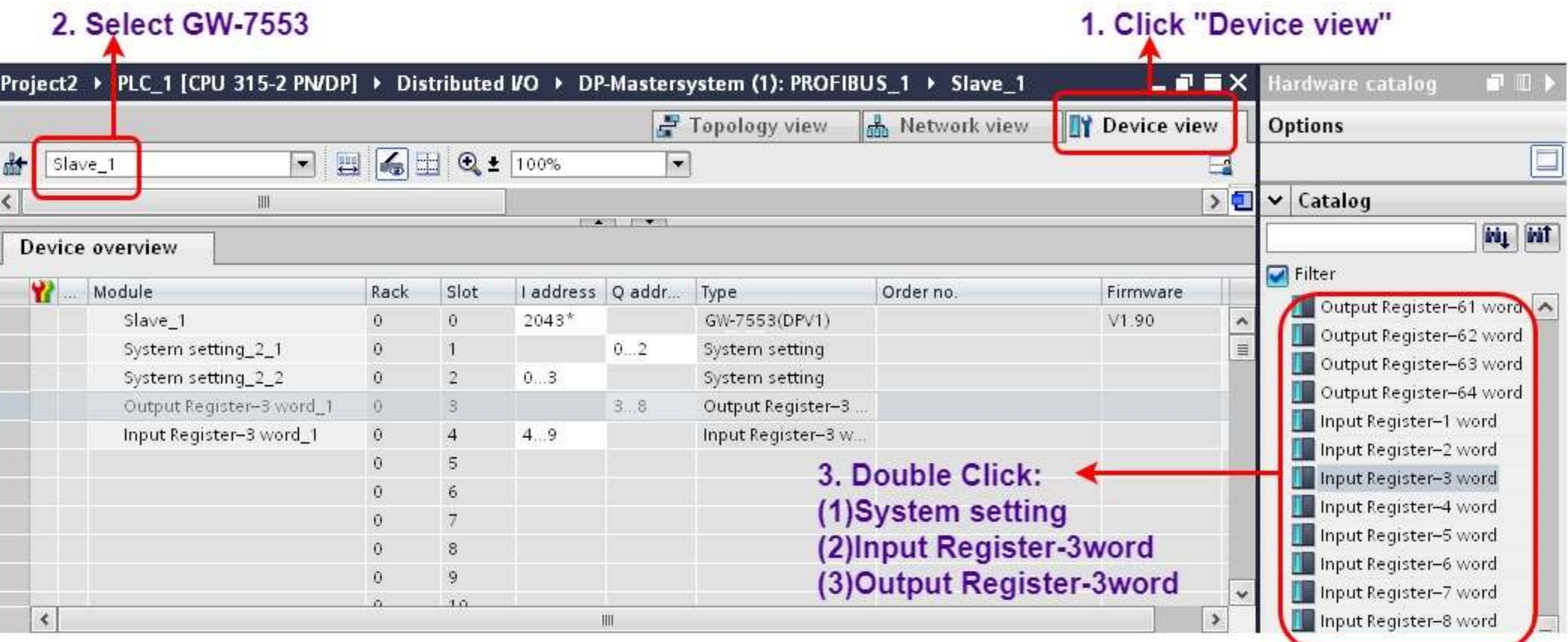

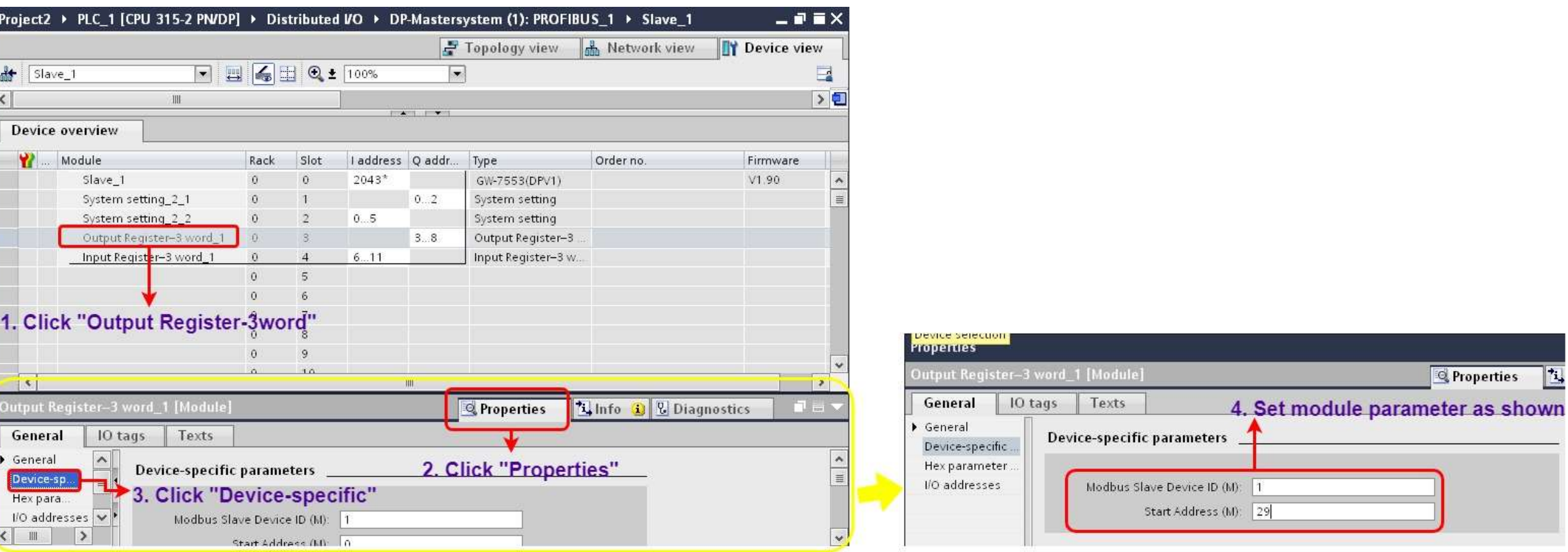

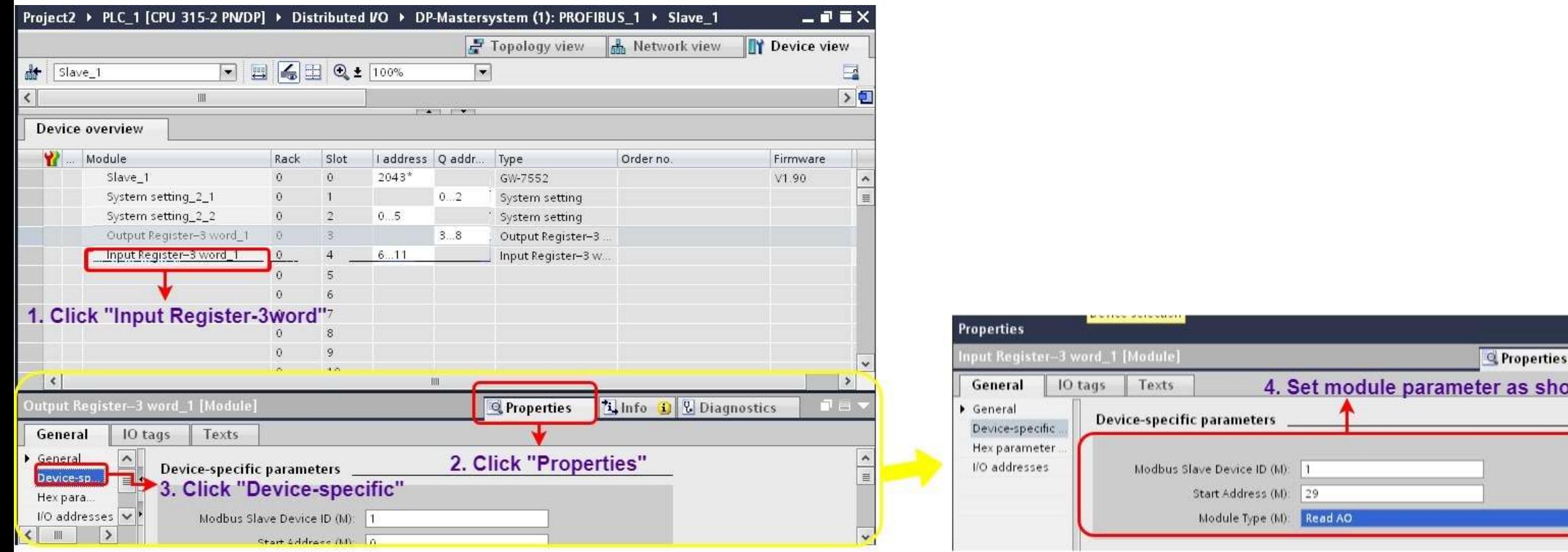

shown

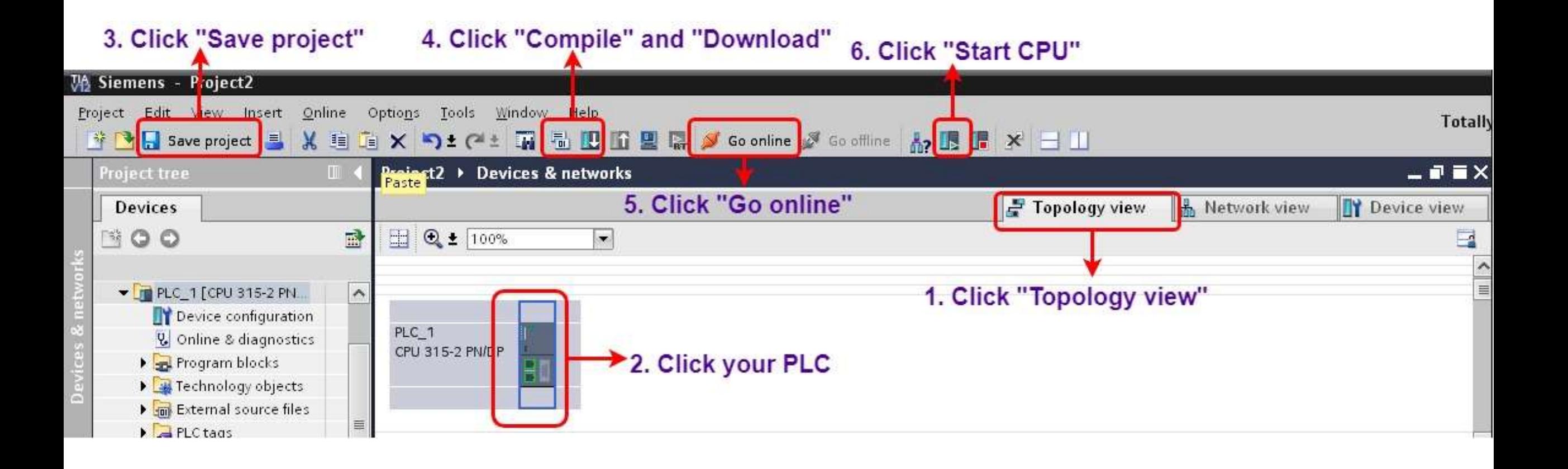

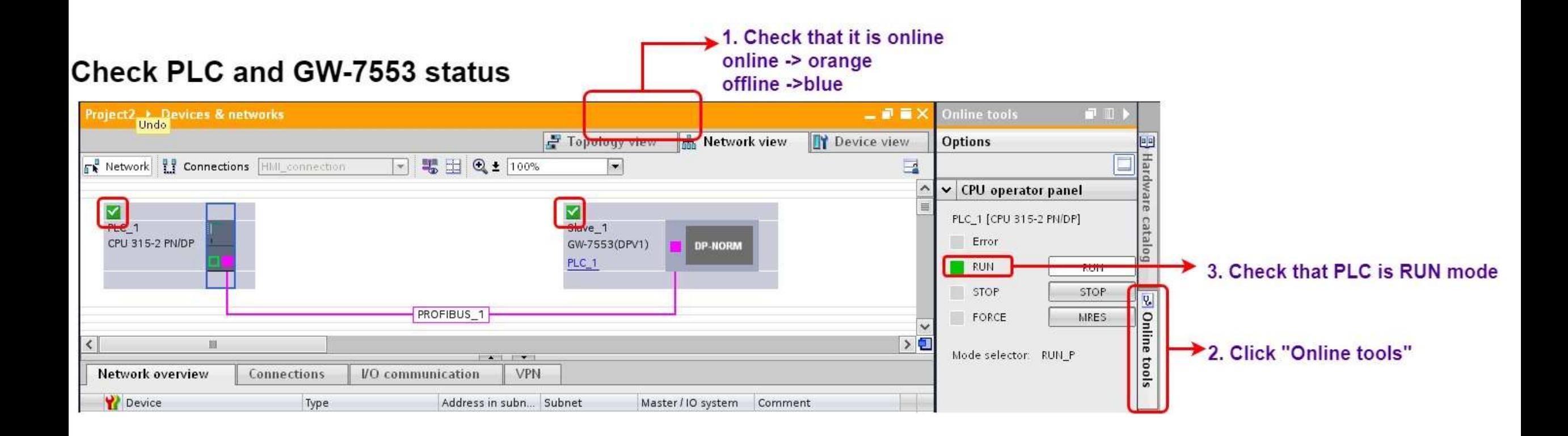

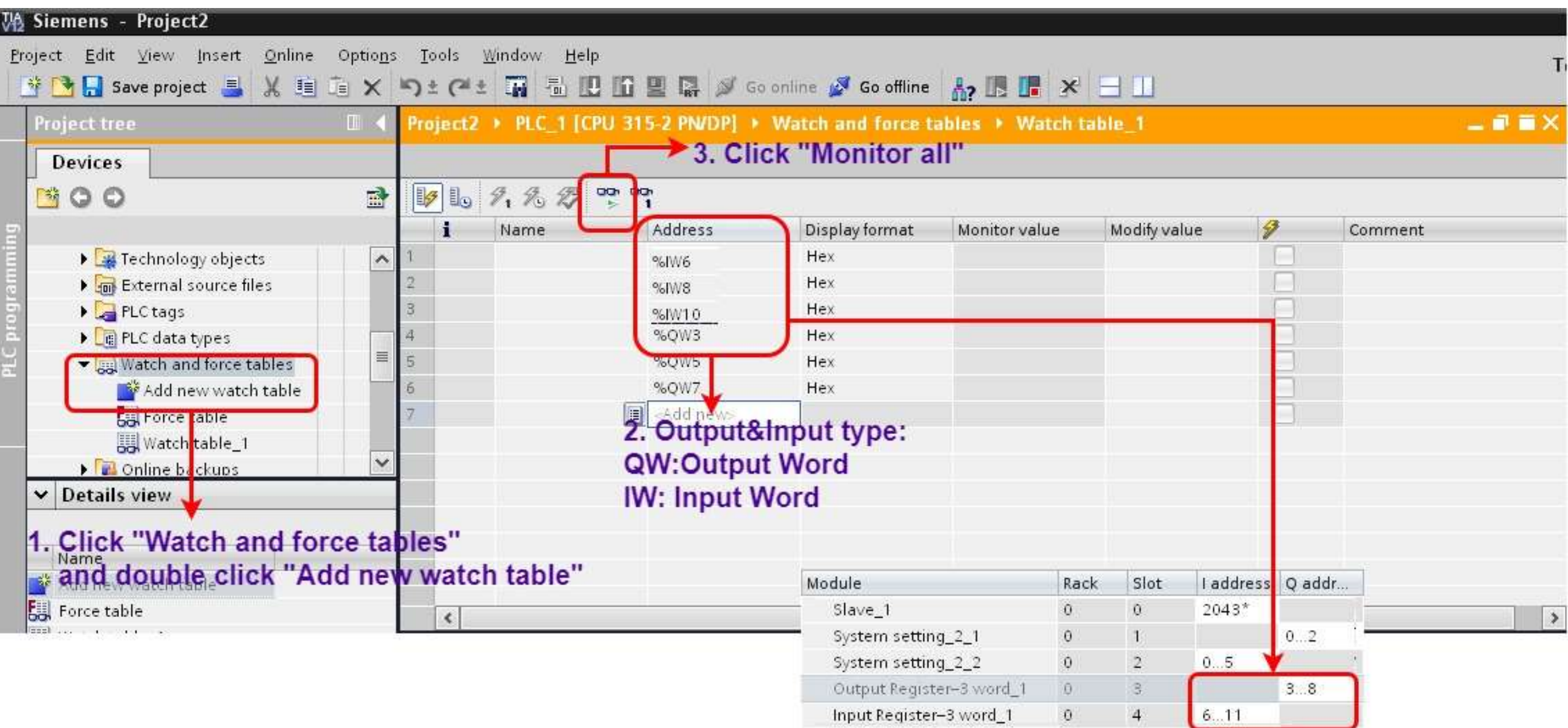

### **Modify values and Send Modbus commands**

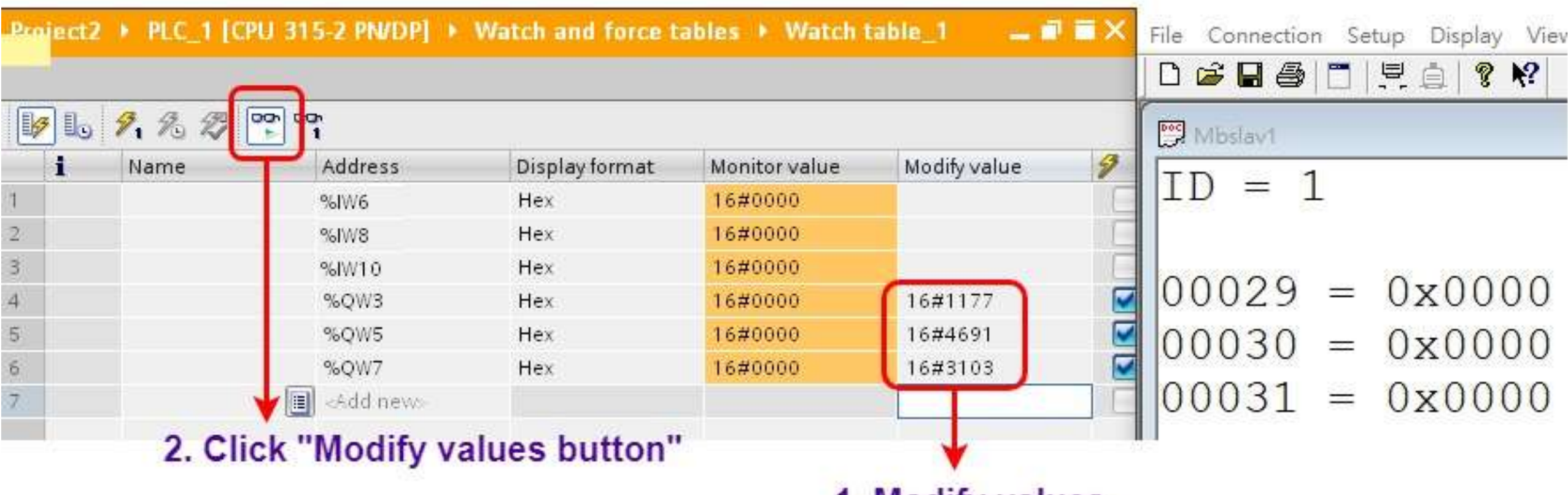

1. Modify values

### Modify values and Send Modbus commands

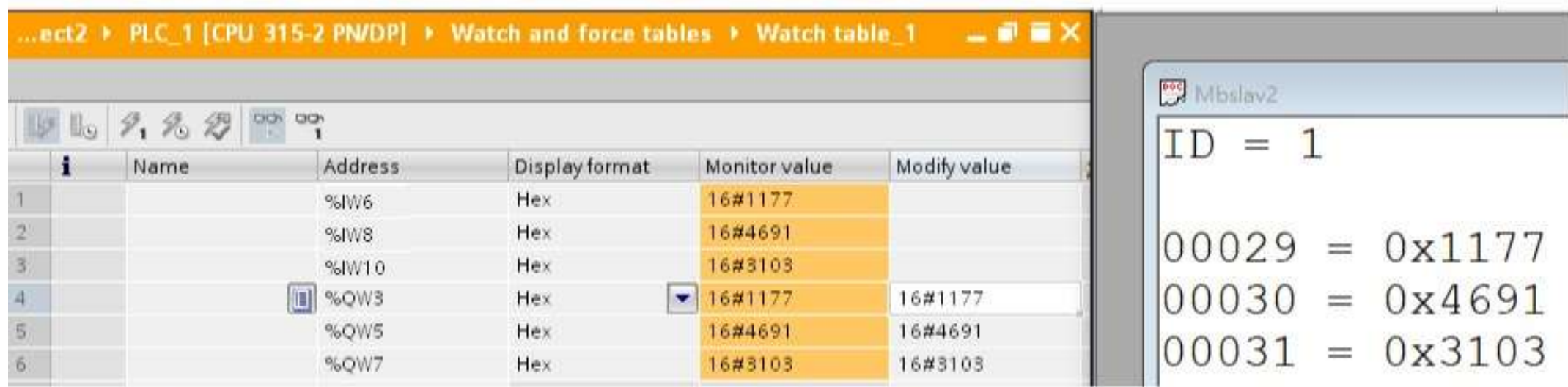

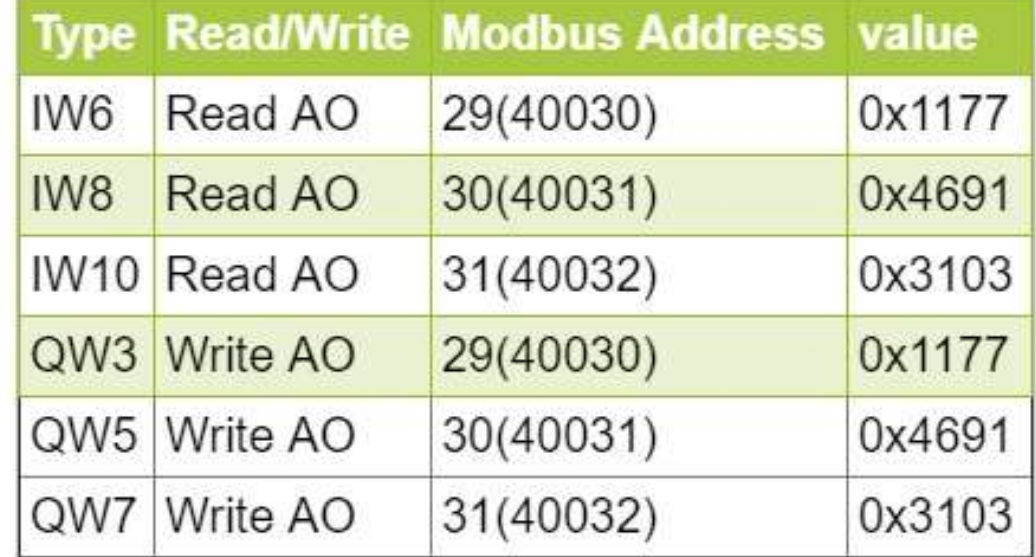

<span id="page-32-0"></span>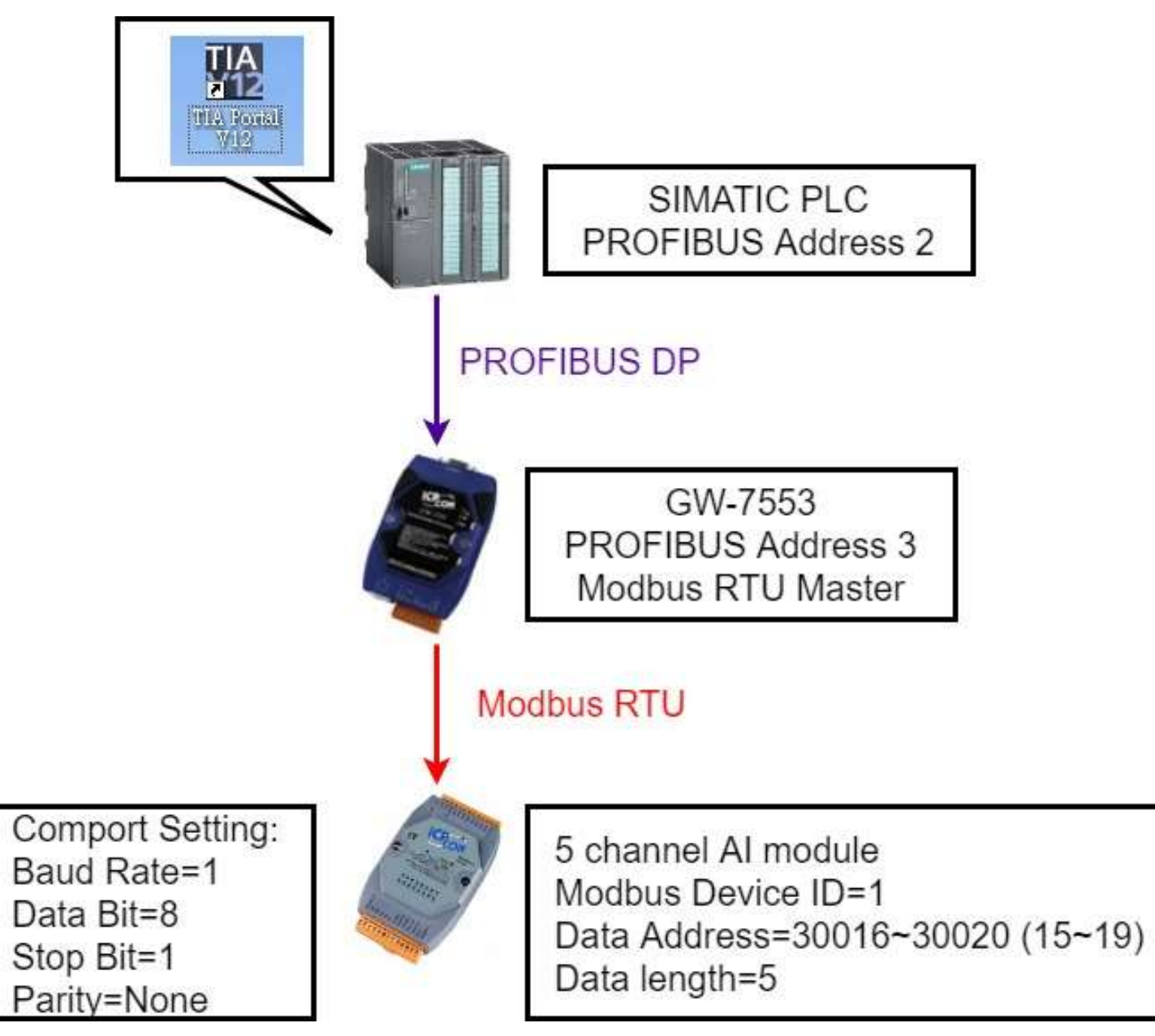

#### 2. Select GW-7553 1. Click "Device view"  $\blacksquare$  2  $\blacksquare$   $\times$  $\blacksquare$ Project2 ▶ PLC\_1 [CPU 315-2 PN/DP] ▶ Distributed VO ▶ DP-Mastersystem (1): PROFIBUS\_1 ▶ Slave\_1 Hardware catalog m Topology view **A.** Network view Device view **Options**  $\Box$  $\left|\left.\right|_{\mathcal{D}}\right| \equiv \left|\left.\right| \mathbb{Q}\right| \pm \left|100\right|$ 曲  $\left| \cdot \right|$  $\begin{bmatrix} 0 & 1 \\ 0 & 1 \end{bmatrix}$ Slave\_1  $\bullet$ Catalog 〉口  $\parallel \parallel$ v **FRANCIS FRANCIS** irių irit Device overview **D** Filter Module Rack Slot laddress Qaddr... Order no. Firmware Type Output Register-61 word GW-7553(DPV1)  $V1.90$ Slave 1  $\mathbf 0$  $2043*$  $\theta$  $\blacktriangle$ Output Register-62 word System setting\_2\_1  $\theta$  $\overline{1}$  $0...2$ System setting  $\equiv$ Output Register-63 word  $\overline{0}$  $0.5$ System setting\_2\_2  $\overline{2}$ System setting Output Register-64 word Input Register-5 word\_1  $\Theta$ 3 6.15 Input Register-5 w. Input Register-1 word  $\overline{0}$  $\overline{4}$ Input Register-2 word  $\circ$ 5 3. Double Click: Input Register-3 word  $\theta$ 6 In Input Register-4 word (1)System setting  $\ddot{\mathbf{0}}$ 7 Input Register-5 word (2)Input Register-5word  $\theta$ 8 Input Register-6 word  $\theta$ 9 Input Register-7 word ٧  $\alpha$  $10<sub>1</sub>$  $\triangleleft$  $\,$ Input Register-8 word  $\| \cdot \|$

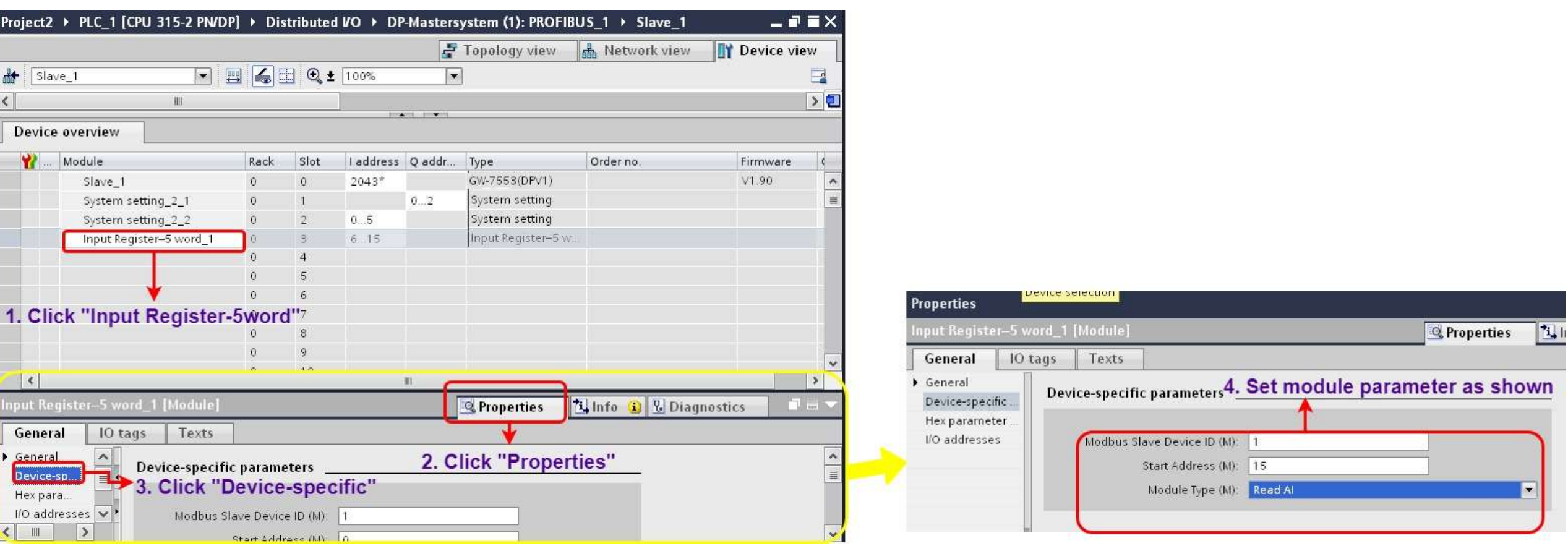

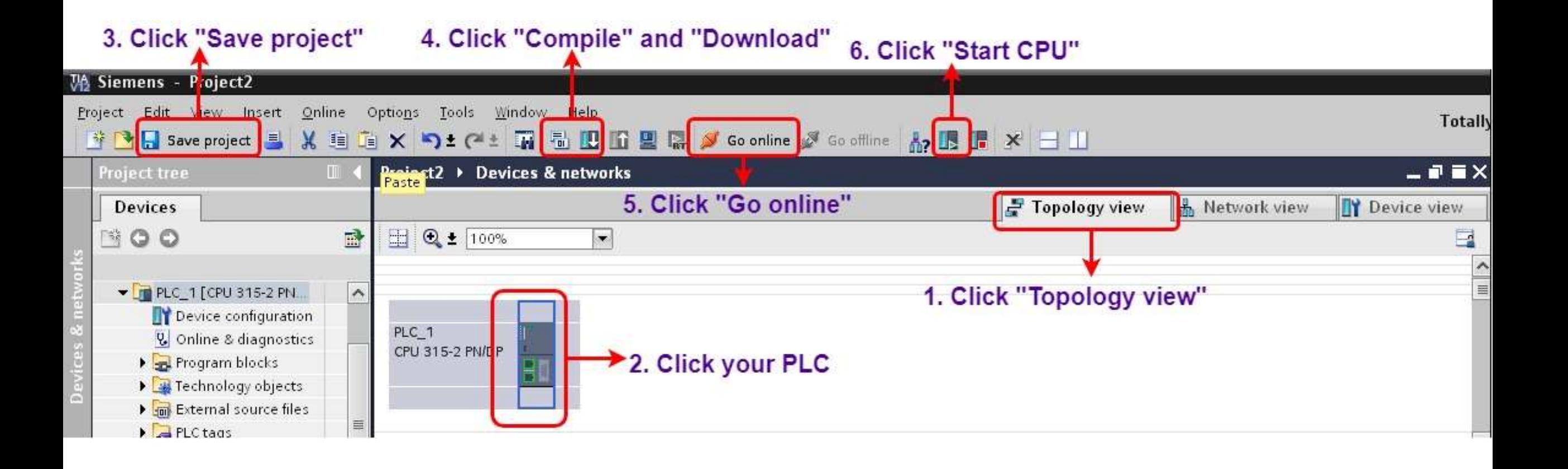

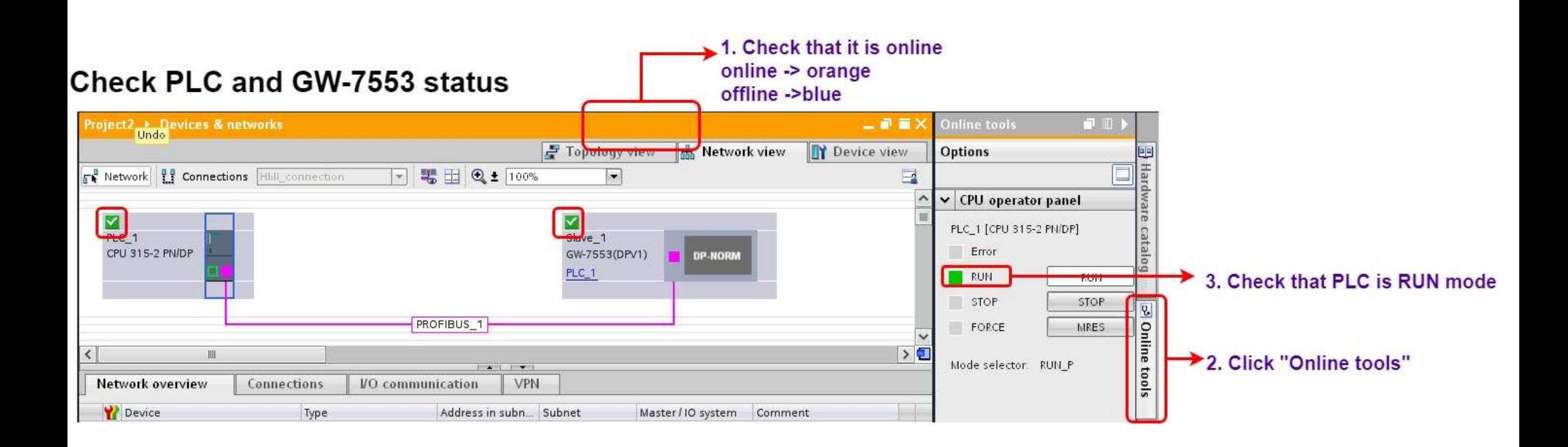

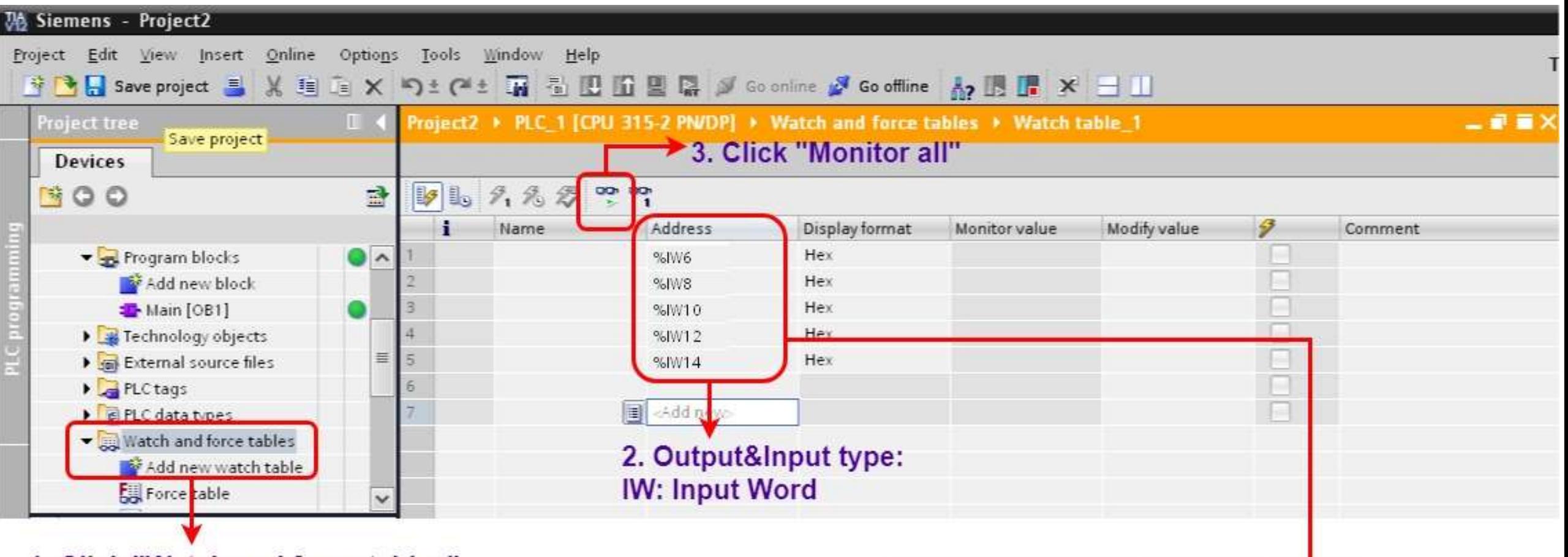

1. Click "Watch and force tables" and double click "Add new watch table"

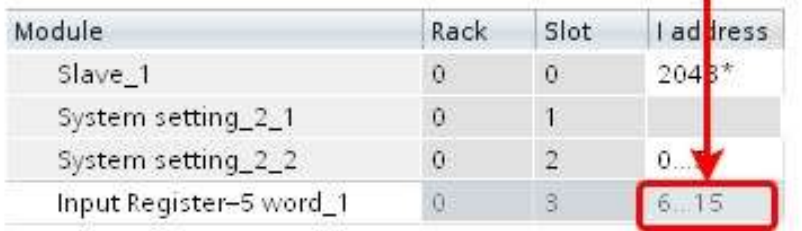

#### Modify values and Send Modbus commands

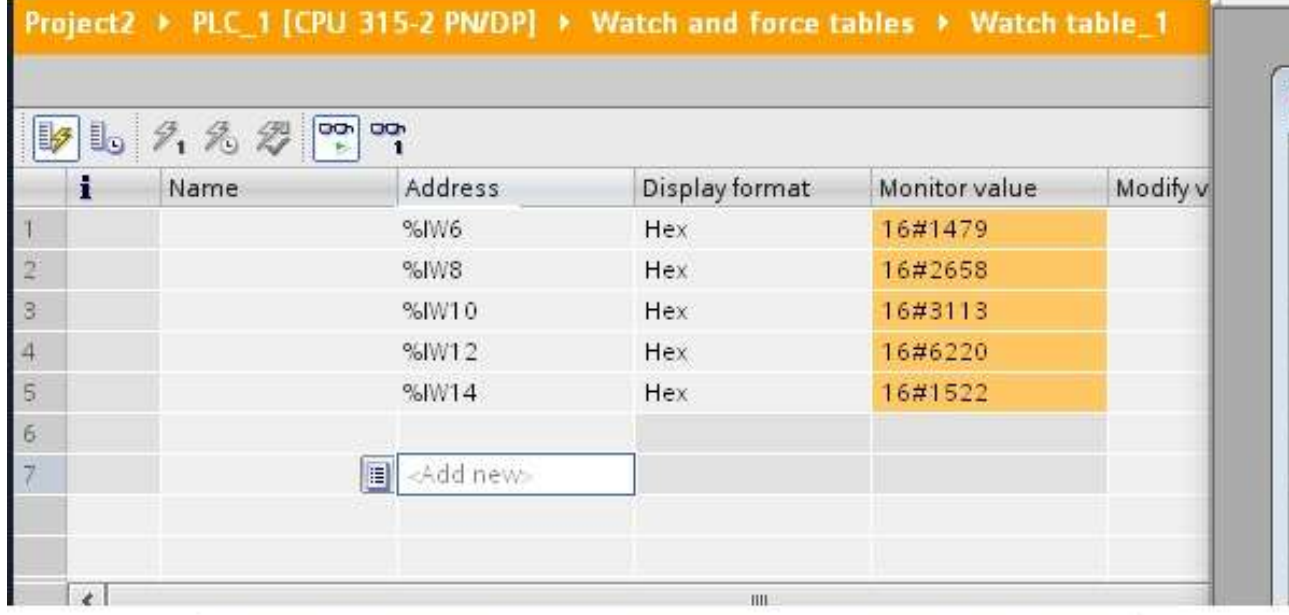

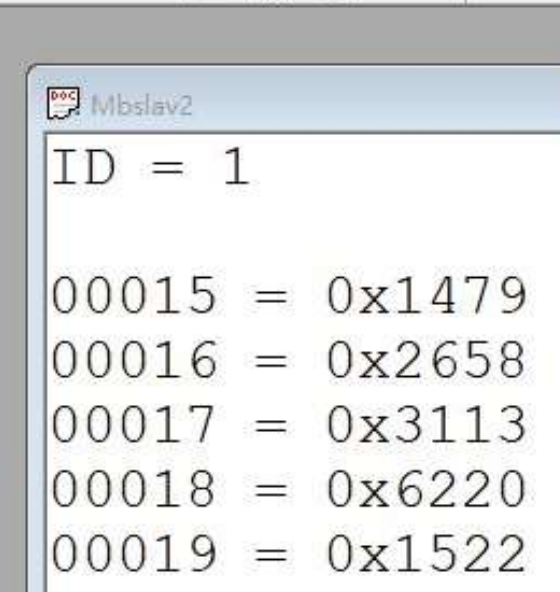

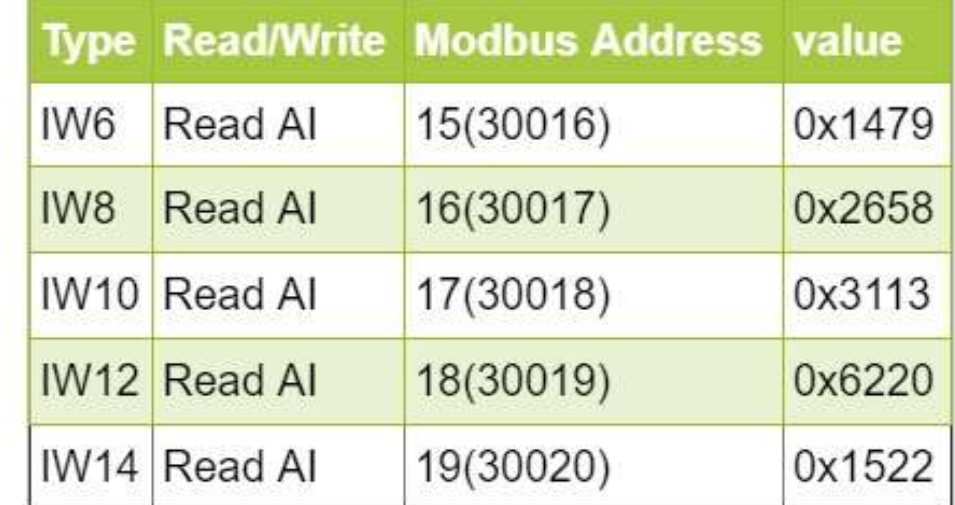